# **So geht's leichter...**

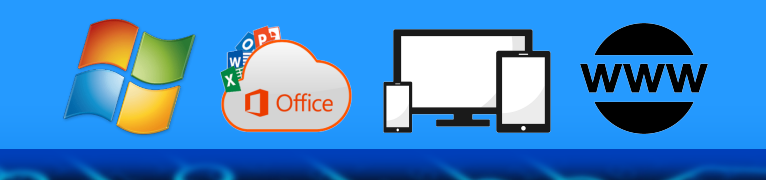

# **WhatsApp einrichten & Hacks**

- **WhatsApp einrichten & absichern**
- **Fotos in HD-Qualität**
- **Backups der Chats anfertigen**
- **Sicherheit und Datenschutz**
- **Kontakte blocken und verwalten**

# **Jörg Schieb**

**Autoren:** Jörg Schieb Andreas Erle

**Impressum: Redaktion schieb.de Humboldtstr. 10 40667 Meerbusch Kontakt[: fragen@schieb.de](mailto:fragen@schieb.de) www.schieb.de**

#### **Inhalt**

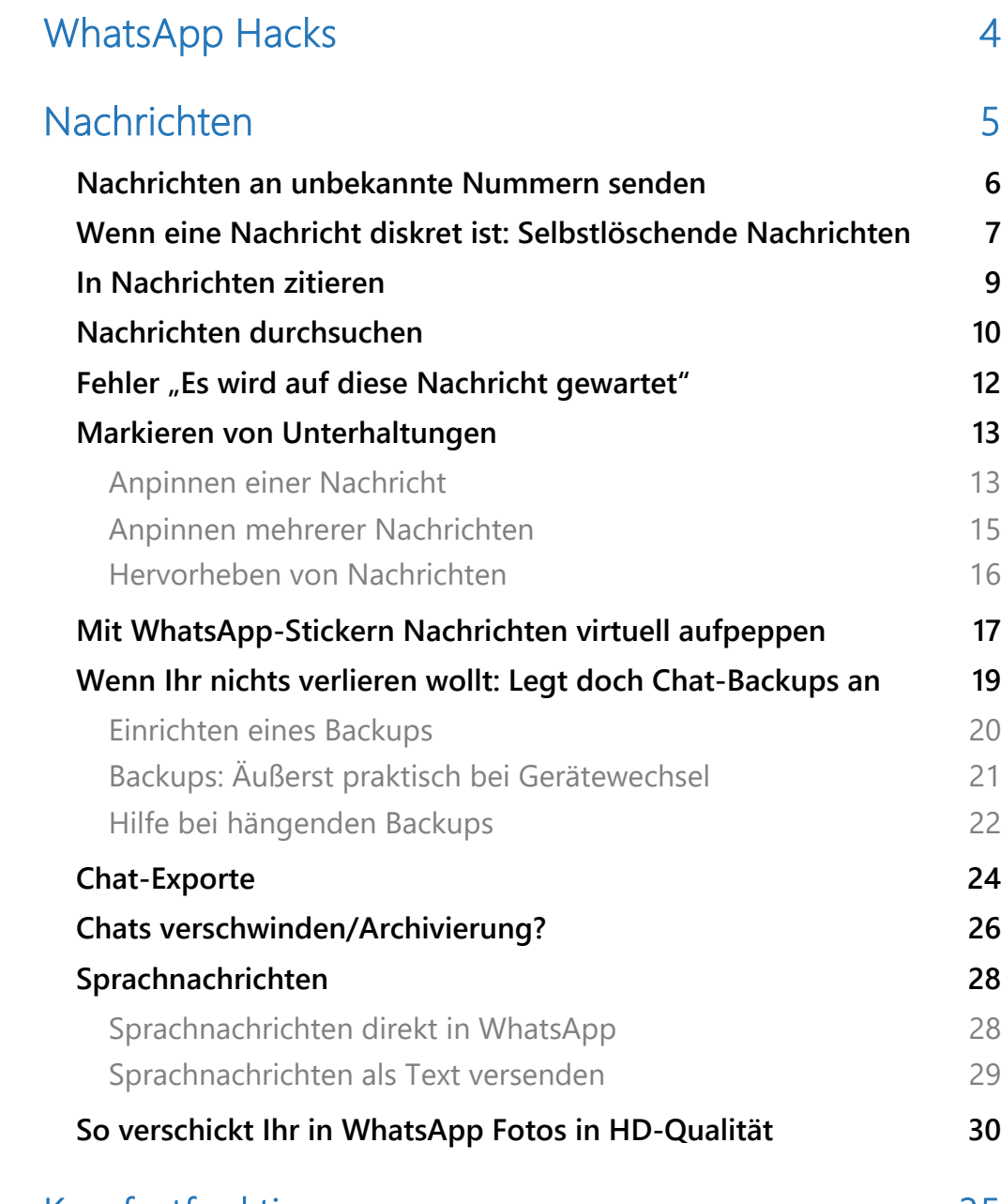

#### [Komfortfunktionen 35](#page-35-0)

 $\Box$ 

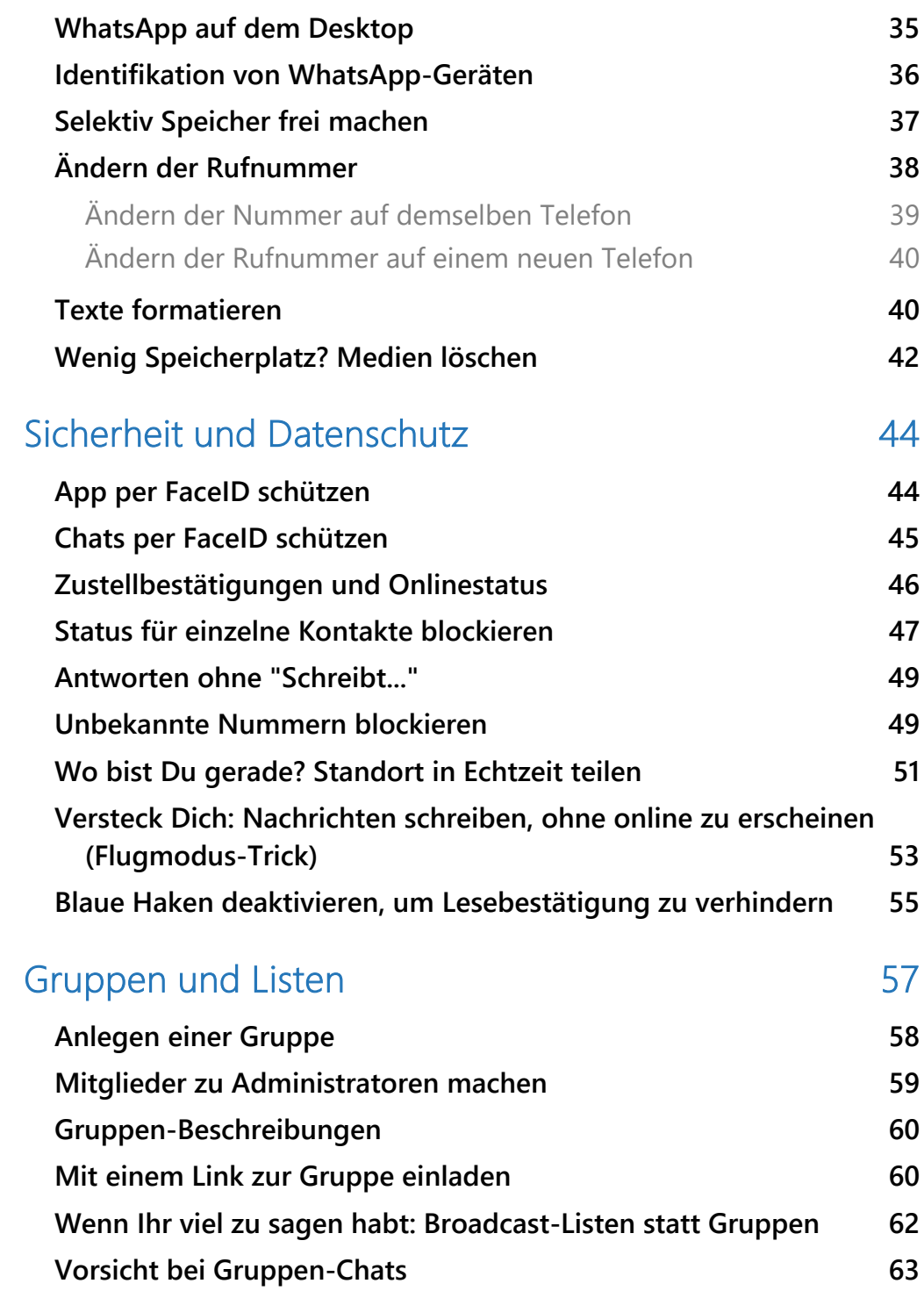

 $\Box$ 

#### <span id="page-4-0"></span>WhatsApp Hacks

WhatsApp: Die "grüne" App, die die Welt im Sturm erobert hat. Mit mittlerweile weit über zwei Milliarden aktiven Nutzern in mehr als 180 Ländern hat sich WhatsApp zur beliebtesten Messaging-Anwendung der Welt entwickelt. Niemand wird das bestreiten wollen.

Jeden Tag werden unglaubliche 100 Milliarden Nachrichten über die Plattform versendet. Das sind mehr als eine Million Nachrichten pro Sekunde!

Aber WhatsApp ist längst nicht mehr nur eine einfache Chat-App. Sie hat sich zu einem unverzichtbaren Tool für die private und berufliche Kommunikation entwickelt. Ob Gruppen-Chats mit Freunden und Familie, der Austausch von Dateien im Arbeitsteam oder der Kundensupport für Unternehmen – WhatsApp bietet unzählige Möglichkeiten.

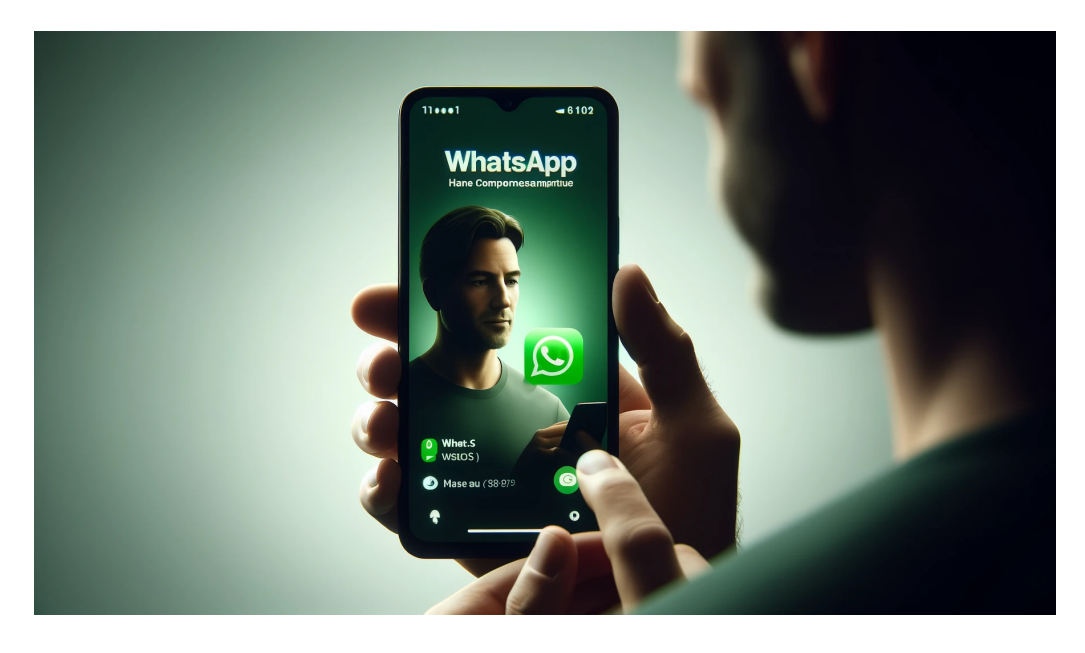

Doch kennt ihr schon alle Tricks und Kniffe, um das volle Potenzial von WhatsApp auszuschöpfen? Wusstet ihr zum Beispiel, dass ihr WhatsApp auch vom Computer aus nutzen können? Oder dass ihr Nachrichten zeitgesteuert versenden und euch Lesebestätigungen anzeigen lassen könnt?

In diesem eBook "WhatsApp Hacks" erfahrt Ihr genau das – und noch viel mehr! Wir verraten euch die besten Tipps und Tricks, mit denen ihr WhatsApp wie ein Profi nutzt. Egal ob ihr WhatsApp hauptsächlich privat oder beruflich einsetzt, in diesem Guide ist für jeden etwas dabei.

Wir zeigen euch, wie ihr Nachrichten filtern könnt, ärgerliche Fehler beheben und WhatsApp komfortabel nutzen könnt, nicht nur auf dem Smartphone.

Müsst ihr Nachrichten an mehrere Empfänger gleichzeitig schicken? Dann können Gruppen eine Hilfe sein, wir zeigen euch aber auch Alternativen.

Lernt die versteckten Funktionen von WhatsApp kennen und hebt die Chats auf ein neues Level. Mit unseren Hacks spart ihr Zeit, arbeitet effizienter und schützt Eure Privatsphäre. Lasst euch überraschen, was WhatsApp alles zu bieten hat!

#### <span id="page-5-0"></span>**Nachrichten**

Eine Nachricht schreiben – also das, was ihr 99 Prozent der Zeit in WhatsApp macht –, ist in und mit WhatsApp denkbar einfach. Das macht Ihr ständig und jeden Tag. Allerdings gibt es eine Vielzahl undokumentierter Funktionen und Tricks, die euch mehr Komfort bieten!

#### <span id="page-6-0"></span>Nachrichten an unbekannte Nummern senden

Die Aufforderung "Dann schicken Sie mir doch eben die Bestellung mit Ihren Kontaktdaten und E-Mail-Adresse per WhatsApp an..." ist keine Seltenheit mehr.

Eigentlich unproblematisch, bei einer SMS könnt ihr ja

auch eine fremde Rufnummer als Empfänger eingeben und dorthin eine Nachricht schicken.

Wenn ihr das bei WhatsApp versucht, dann kann das je nach Version und App schief gehen und die App zeigt nur ein wenig hilfreiches "Keine Ergebnisse für..." an.

- Das liegt aber nicht daran, dass die Rufnummer falsch ist, sondern hat seine Ursache in der Funktionsweise von WhatsApp: Kontakte werden mit dem Server von WhatsApp abgeglichen. Ist ein Kontakt bei WhatsApp registriert, dann könnt ihr mit ihm kommunizieren.
- Bei einer neuen, fremden Rufnummer wird dieser Abgleich gar nicht erst durchgeführt, weil noch kein Kontakt mit dieser Nummer vorhanden ist.
- Die Lösung: Legt in den Kontakten des Telefons einen neuen Kontakt mit der Rufnummer an und wartet einen Moment. WhatsApp gleich die Nummer mit seiner Kontaktliste ab, nach

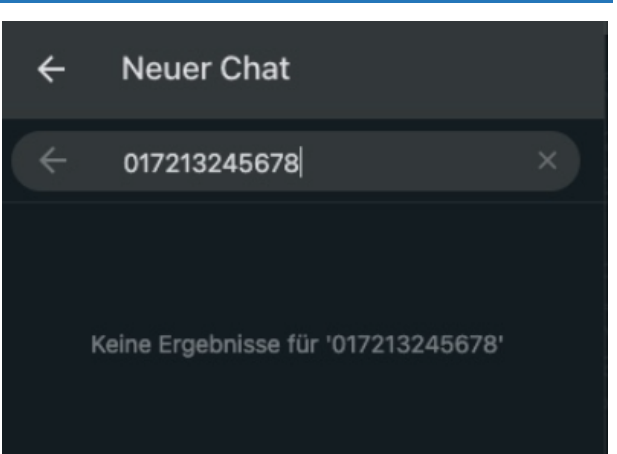

wenigen Sekunden findet ihr den Kontakt in der WhatsApp-Kontaktliste und könnt ihm eine Nachricht schreiben.

#### <span id="page-7-0"></span>Wenn eine Nachricht diskret ist: Selbstlöschende Nachrichten

Ist eine Nachricht nur eine flüchtige Bemerkung, für den Augenblick – und schon morgen nicht mehr relevant? Oder ist sie ein kluger Gedanke, die gerne aufbewahrt werden sollte? In WhatsApp gibt es zweifellos beides.

Dennoch: Die meisten Nachrichten haben bei WhatsApp eher eine begrenzte inhaltliche Haltbarkeit. Den kleinen verbalen Schlagabtausch habt ihr ja auch schnell vergessen. Bisher bleiben die Chats aber solange erhalten, bis ihr sie löscht oder das Gerät wechselt und kein Backup wiederherstellt. Ihr könnt aber auch direkt die Gültigkeit von Nachrichten beschränken!

Selbst löschende Nachrichten gab es bei WhatsApp schon einmal,

allerdings war da die Standard-Speicherdauer auf 7 Tage fixiert. Nach 7 Tagen wurden die [Nachrichten](https://www.schieb.de/?s=nachrichten) dann automatisch für alle, die an dem betroffenen Chat beteiligt waren, gelöscht. Das war dem einen oder anderen Anwender zu unflexibel, darum sind jetzt zusätzlich auch 24

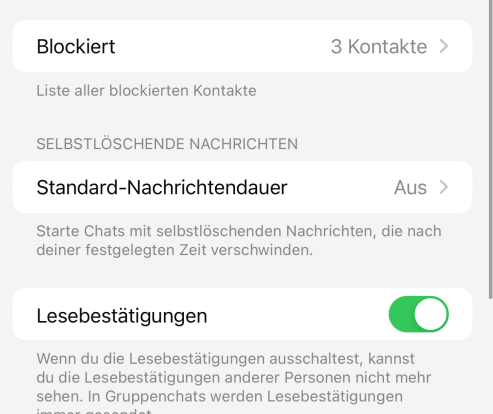

Stunden und 90 Tage als Option vorhanden.

- Für alle Chats schaltet das in WhatsApp unter **Einstellungen** > **Datenschutz** > **Standard-Nachrichtendauer** ein.
- Ihr könnt die Funktion allerdings auch nur für einzelne Chats aktivieren, das macht gegebenenfalls Sinn, wenn ihr mit sowohl wichtigen und unwichtigen Kontakten kommuniziert.
- Dafür sucht den Kontakt aus der Kontaktliste heraus und tippt oben auf die Kontaktinfo. Dort könnt ihr wieder unter **Selbstlöschende Nachrichten** die Dauer der Speicherung der Nachrichten des Kontaktes separat festlegen.
- Alle anderen Kontakte, bei denen ihr das nicht umstellt, werden weiterhin quasi unendlich gespeichert.

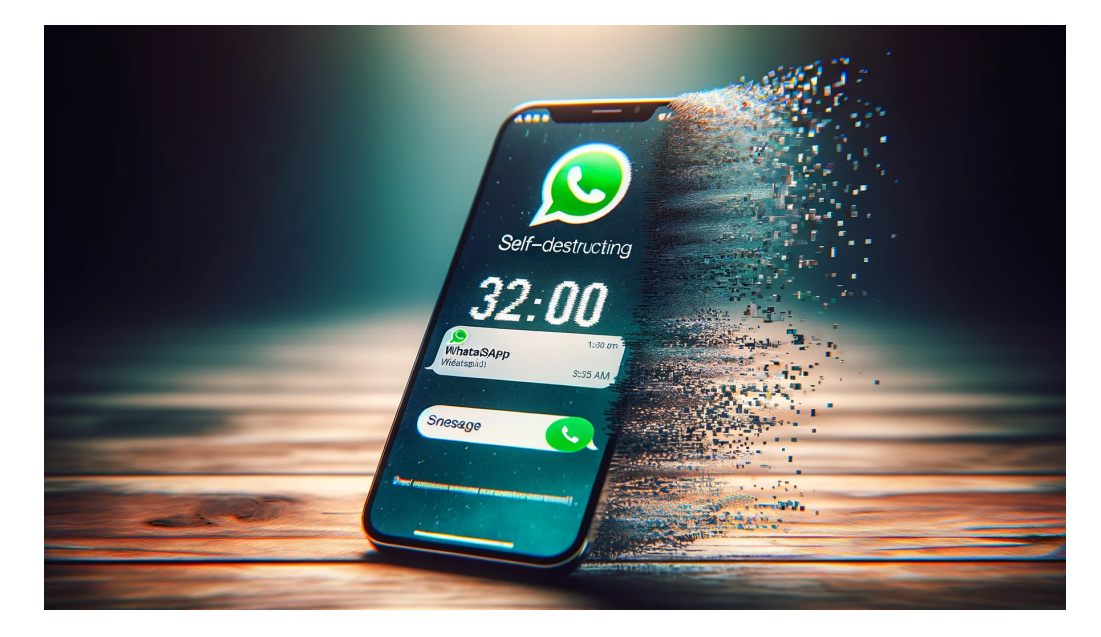

#### <span id="page-9-0"></span>In Nachrichten zitieren

Je komplexer eine Unterhaltung ist, desto eher verliert ein Gesprächspartner den Überblick, auf welche Nachricht sich eine Antwort bezieht.

Das einfachste Mittel dagegen: Zitiert die Nachricht. Das allerdings hat WhatsApp ein wenig versteckt.

- Rollt zu der Nachricht, die ihr beantworten wollt.
- Haltet den Finger auf die Nachricht, dann wischt nach links.
- Die Nachricht wird automatisch in einer Sprechblase über der Antwort angezeigt.
- Damit ist klar, dass siech die Antwort auf den zitierten Text bezieht.

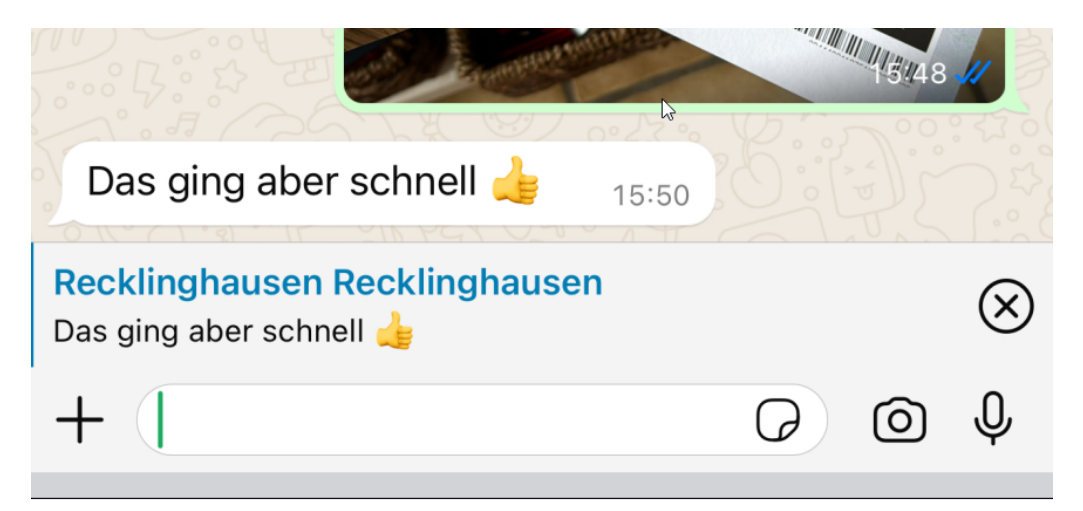

#### <span id="page-10-0"></span>Nachrichten durchsuchen

WhatsApp lebt ja von der schnellen Kommunikation. Mal mit einem Teilnehmer alleine, mal in Gruppen, der Überblick ist nicht immer einfach. Das führt aber auch schnell dazu, dass ihr oft nicht mehr genau wisst, wann ihr mit wem über ein Thema gesprochen habt.

Statt nun die einzelnen Chats zu durchsuchen, nutzt die Suchfunktion von WhatsApp, die alle Chats automatisch durchsucht:

- Wechselt in WhatsApp in die Chat-Übersicht.
- Zieht einmal mit dem Finger nach unten über den Bildschirm, um das Suchfeld einzublenden.
- Gebt im Suchfeld den gewünschten Suchbegriff ein.

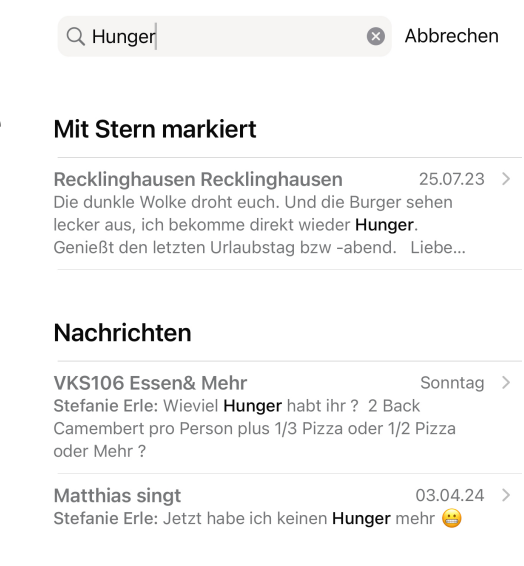

- Drückt dann auf der Tastatur die Eingabetaste.
- WhatsApp durchsucht die Chats nach dem Suchbegriff und zeigt euch die zutreffenden Nachrichten in einer Übersicht an.
- Darin seht ihr auch ein Stück des Textes um den Suchbegriff herum, was die Entscheidung einfacher macht, ob es sich um die Nachricht handelt, die ihr gemeint habt.
- Tippt die Nachricht an, um den Chat an der Position zu öffnen.

Wenn ihr euch sicher seid, dass die gesuchte Nachricht in einem Chat mit einer einzelnen Person oder Gruppe enthalten ist, dann könnt ihr die Suche auch auf einen einzelnen Chat einschränken:

- Tippt den Chat an, den ihr durchsuchen wollt.
- Tippt dann den Namen des Kontaktes oben in der Chat-Ansicht an.
- Hier findet ihr eine Lupe, tippt darauf.
- Gebt im Suchfeld den gewünschten Suchbegriff ein.
- Drückt dann auf der Tastatur die Eingabetaste.

durchsucht diesen

• WhatsApp

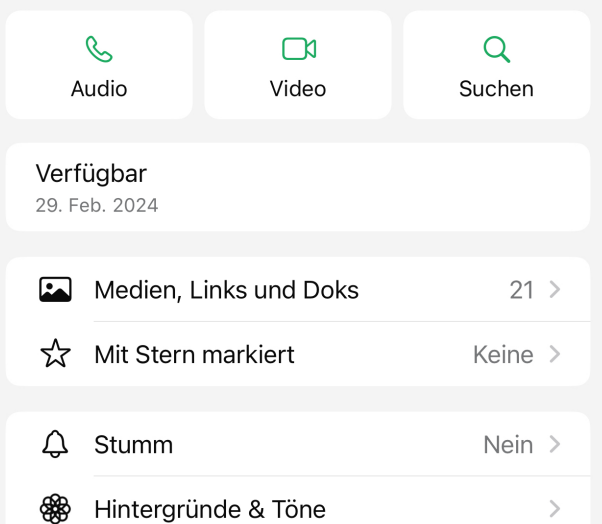

- einen Chat nach dem Suchbegriff und zeigt euch die zutreffenden Nachrichten in einer Übersicht an.
- Tippt die Nachricht an, um den Chat an der entsprechenden Position zu öffnen.

 $\Box$ 

#### <span id="page-12-0"></span>Fehler "Es wird auf diese Nachricht gewartet"

Warten auf Nachrichten? Bei WhatsApp? Was soll das für einen Sinn machen? Trotzdem kommt bei WhatsApp immer mal die Fehlermeldung "Warte auf diese Nachricht."

Normalerweise werden WhatsApp-Nachrichten direkt zugestellt und im Chat auf dem Gerät des Empfängers angezeigt.

Oft gibt es in eurem WhatsApp-Konto aber nicht nur ein Gerät, sondern dank der [Multi-Geräte-](https://www.schieb.de/whatsapp-auf-mehreren-geraeten-parallel-die-multi-geraete-beta)[Funktion](https://www.schieb.de/whatsapp-auf-mehreren-geraeten-parallel-die-multi-geraete-beta) und [WhatsApp Web](https://web.whatsapp.com/) 

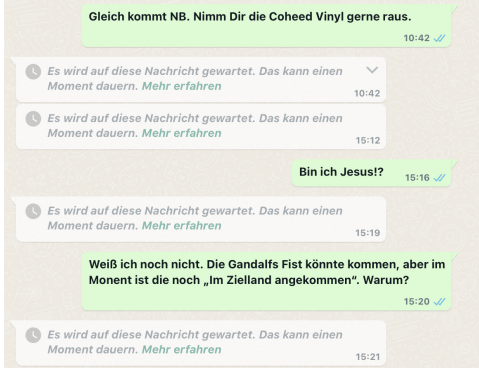

[Access](https://web.whatsapp.com/) zeigen mehrere Geräte die Konversationen an. Das kann nur funktionieren, indem die Nachrichten über ein Cloud-Backup synchronisiert werden. Der Versatz ist minimal, die Nachrichten sind nur Sekunden nach dem Ankommen auf eurem Hauptgerät auf allen anderen Geräten vorhanden.

Wenn Ihr in einer Konversation bei einem oder mehreren Einträgen eines Gesprächspartners die Meldung "Es wird auf diese Nachricht gewartet. Das kann einen Moment dauern." bekommt, dann gibt es ein Problem mit der Synchronisation dieses Chats. Ihr habt dann drei Möglichkeiten:

- Beenden und Neustarten der WhatsApp-App auf dem Gerät, wo der Fehler auftritt.
- Neustarten des Geräts und gegebenenfalls Abwarten.

• [Neuregistrierung des Geräts als Web Access-Teilnehmer](https://www.schieb.de/whatsapp-web-einrichten-und-nutzen) an WhatsApp

Nach Aufnahme der Synchronisation - die durchaus einige Minuten dauern kann - werden die bisher durch die Fehlermeldung versteckten Meldungen angezeigt.

#### <span id="page-13-0"></span>Markieren von Unterhaltungen

Manche WhatsApp-Chats ziehen sich über Tagen, wenn nicht sogar Wochen und Monate. Da verliert man leicht den Überblick. WhatsApp bietet dafür zwei Hilfen: Das Anpinnen und das Hervorheben von Nachrichten:

#### <span id="page-13-1"></span>**Anpinnen einer Nachricht**

Oft geht es in einer Kommunikation um ein bestimmtes Thema. Eine Nachricht, die eine Diskussion auslöst und deren Inhalt immer wieder gebraucht wird. Beispielsweise eine Verabredung an einem Ort, ein

Termin oder ein Zitat aus dem Internet.

Solche Nachrichten könntet ihr natürlich auch zitieren, das macht aber wenig Sinn, denn dazu müsstet ihn immer wieder zur Ursprungsnachricht springen. Keine echte Alternative, wenn der Chat länger und länger wird. Die Alternative: Pinnt die Nachricht oben im Chatfenster an:

• Tippt den Chat an, in dem ihr eine Nachricht anpinnen wollt.

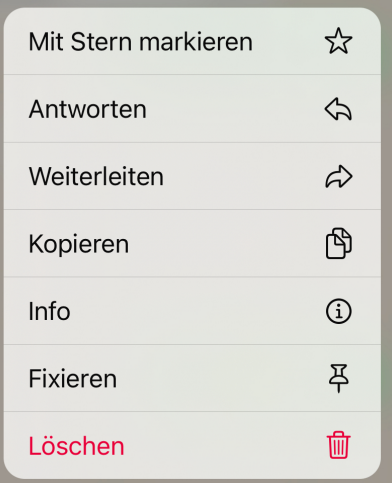

- Scrollt mit dem Finger bis zu der Nachricht, die angepinnt werden soll.
- Haltet den Finger einen Moment auf die Nachricht gedrückt.
- Es öffnet sich ein kleines Menü, in dem tippt auf das Symbol mit der Pinnwand-Nadel. Je nach Version von WhatsApp kann dort auch der Titel **Fixieren** stehen.
- Die Nachricht wird nun am oberen Rand des Chats fixiert und verschwindet auch nicht, wenn im Chat selbst neue Nachrichten hinzukommen.
- Das Fixieren einer Nachricht kann nicht endlos vorgenommen werden, aktuell stehen drei Zeitdauern zur Verfügung, aus denen ihr auswählen müsst: 24 Stunden, 7 oder 30 Tage.
- Nach der vorgegebenen Dauer löst WhatsApp die Nachricht automatisch aus dem Chat. Soll diese noch weiter angepinnt bleiben, dann wiederholt den Vorgang einfach für weitere 30 Tage.

Wenn die Nachricht für den Chat nicht mehr relevant ist, könnt ihr sie natürlich auch manuell wieder daraus lösen:

- Tippt den Chat an, aus dem ihr die angepinnte Nachricht lösen wollt.
- Haltet den Finger auf die angepinnte Nachricht, bis ein Kontextmenü erscheint.

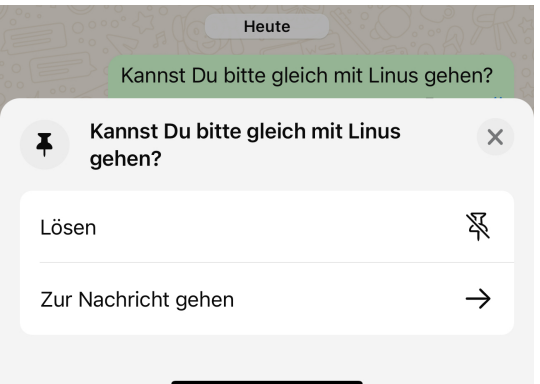

- Hier könnt ihr entscheiden, ob ihr ihr die Nachricht aus dem Chat **lösen** wollt.
- Oft ist aber nicht nur die angepinnte Nachricht, sondern auch der Kontext (und damit die Nachrichten im Chat direkt um diese herum) interessant. In dem Fall tippt auf **Zur Nachricht gehen**. Die Nachricht bleibt angepinnt, ihr springt stattdessen im Chat an die Position, an der die Nachricht sich befindet und könnt durch die angrenzenden Nachrichten rollen.

#### <span id="page-15-0"></span>**Anpinnen mehrerer Nachrichten**

WhatsApp zeigt zwar immer nur eine angepinnte Nachricht an, allerdings heißt das nicht, dass ihr in einem Chat nicht mehr als eine Nachricht anpinnen könntet.

- Pinnt wie gewohnt weitere Nachrichten an.
- Sobald mehr als eine Nachricht in einem Chat angepinnt ist, seht ihr neben der Nachricht zwei senkrechte Striche, von denen einer hell-, der andere dunkelgrau ist.
- In diesem Fall tippt so lange auf das Symbol, bis ihr die gewünschte angepinnte Nachricht sehen könnt. WhatsApp wechselt chronologisch durch alle angepinnten Nachrichten des Chats.

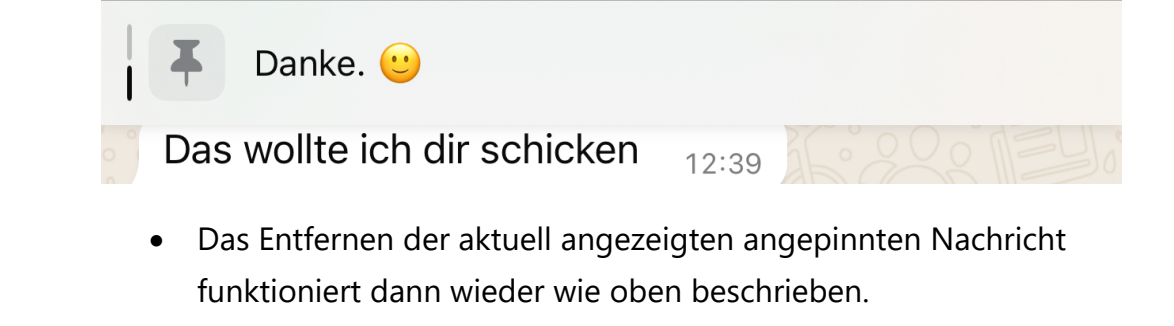

#### <span id="page-16-0"></span>**Hervorheben von Nachrichten**

Das Anpinnen einer Nachricht bezieht sich immer nur auf den Chat, indem sie vorkam. Manchmal wollt ihr aber auch Nachrichten als wichtig markieren, die in mehreren Chats vorkommen. Da hilft das Markieren von Nachrichten.

- Die Markierung  $\overline{\left( \right. }%$ Mit Stern markiert Bearbeiten ist eine eigene **Lukas Erle** 08:57 Kategorie, die Welche Größe des Lelitden Nachrichten Milchkännchens hattest du  $\mathcal{P}$ zugeordnet wird eigentlich genommen? Gab ja  $drei...$ :)  $\star$ 08:57 und über die ihr sie wiederfinden **Niklas Erle** Montag könnt. Du wolltest mich um 16:10 am Parkplatz vor der Schule abholen Sie ist nicht auf
	- einen Chat beschränkt, sondern gilt für alle Chats.
- Um eine Nachricht zu markieren, haltet den Finger darauf und wählt im sich öffnenden Menü **Mit Stern markieren**.
- Die Nachricht wird in der Übersicht direkt mit einem Stern angezeigt.
- Um alle hervorgehobenen Nachrichten angezeigt zu bekommen, müsst ihr aus dem einzelnen Chat in die Übersicht wechseln.
- Dort tippt auf **Einstellungen** in der Symbolleiste und dann auf **Mit Stern markiert**.
- In der Übersicht seht ihr dann alle hervorgehobenen Nachrichten und könnt durch Antippen in den zugehörigen Chat an die Position der Nachricht springen.

 $\Box$ 

 $*06:53$ 

- Die Hervorhebung einer Nachricht entfernen könnt ihr (sowohl in der Chat-Ansicht als auch in der Liste der hervorgehobenen Nachrichten) über Halten der Nachricht mit dem Fingern und dann ein Tippen auf **Stern entfernen**.
- Es macht Sinn, die Liste der hervorgehobenen Nachrichten regelmäßig zu kontrollieren und zu bereinigen.

#### <span id="page-17-0"></span>Mit WhatsApp-Stickern Nachrichten virtuell aufpeppen

WhatsApp bietet eine große Auswahl an Stickern, mit denen du deine Chats visuell aufpeppen und deinen Nachrichten mehr Ausdruck verleihen kannst. Hier erfährst du, wie du Sticker in WhatsApp verwendest und sogar deine eigenen Sticker erstellst.

#### **Sticker verwenden:**

- 1. Öffne einen Chat in WhatsApp und tippe auf das Emoji-Symbol neben dem Texteingabefeld.
- 2. Wechsle zum Sticker-Tab, indem du auf das Sticker-Symbol (ein Quadrat mit einem hochgeklappten Rand) tippst.

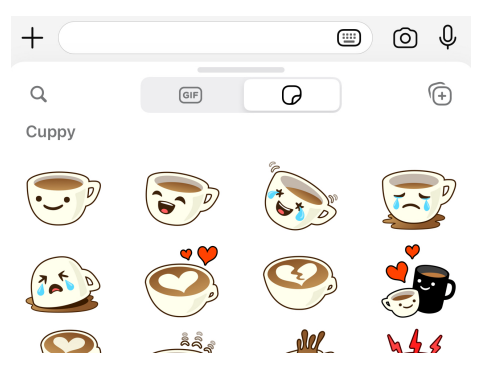

3. Du siehst nun deine verfügbaren Sticker-Packs.

Durchsuche die Packs, indem du nach links oder rechts wischst.

**4.** Tippe auf einen Sticker, um ihn im Chat zu versenden.

#### **Neue Sticker-Packs hinzufügen:**

- 1. Tippe im Sticker-Tab auf das "+"-Symbol, um den Sticker-Store zu öffnen.
- 2. Durchsuche die verfügbaren Sticker-Packs nach Kategorien oder verwende die Suchleiste, um nach bestimmten Stickern zu suchen.

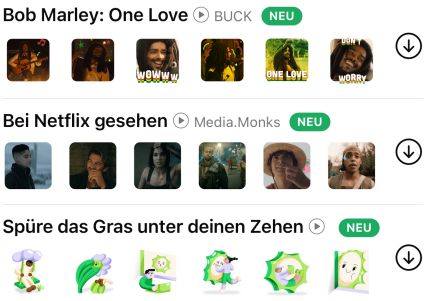

- 3. Tippe auf ein Sticker-Pack, um eine Vorschau der darin enthaltenen Sticker zu sehen.
- 4. Tippe auf **Download** oder **Herunterladen**, um das Sticker-Pack zu deiner Sammlung hinzuzufügen.
- 5. Sobald das Pack heruntergeladen ist, findest du es in deinem Sticker-Tab und kannst die Sticker in jedem Chat verwenden.

#### **Eigene Sticker erstellen:**

WhatsApp erlaubt es auch, eigene Sticker zu erstellen. Dazu benötigst du die offizielle "Sticker Maker"-App von WhatsApp oder eine alternative Drittanbieter-App. Hier sind die Schritte für die offizielle App:

- 1. Lade die "Sticker Maker"-App aus dem Google Play Store (Android) oder dem App Store (iOS) herunter und installiere sie.
- 2. Öffne die App und tippe auf **Neues Sticker-Pack erstellen**.
- 3. Gib einen Namen und Autor für dein Sticker-Pack ein und tippe auf **Erstellen**.

- 4. Tippe auf das "+"-Symbol, um ein Bild für deinen Sticker auszuwählen. Du kannst Bilder aus deiner Galerie wählen oder mit der Kamera aufnehmen.
- 5. Passe den Sticker nach Bedarf an, indem du ihn zuschneidest, skalierst und drehst.
- 6. Tippe auf **Sticker speichern**, um den Sticker zu deinem Pack hinzuzufügen.
- 7. Wiederhole die Schritte 4-6, bis du mindestens drei Sticker in deinem Pack hast (dies ist die Mindestanforderung von WhatsApp).
- 8. Tippe auf den Pfeil oben links, um zum Hauptbildschirm zurückzukehren, und dann auf **Publish Stickerpack** oder **Sticker-Pack veröffentlichen**.
- 9. Dein selbst erstelltes Sticker-Pack ist nun in WhatsApp verfügbar und kann wie jedes andere Pack verwendet werden.

Mit Stickern kannst du deinen WhatsApp-Chats eine persönliche Note verleihen und deine Emotionen und Reaktionen auf eine visuelle und unterhaltsame Art und Weise ausdrücken. Experimentiere mit verschiedenen Stickern und erstelle sogar deine eigenen, um deine WhatsApp-Erfahrung noch ansprechender zu gestalten.

#### <span id="page-19-0"></span>Wenn Ihr nichts verlieren wollt<sup>.</sup> Legt doch Chat-Backups an

Je länger ihr WhatsApp nutzt, desto intensiver tut ihr das auch. Meist kopiert ihr die Informationen in den Chats nicht in eine andere App.

WhatsApp bietet genug Möglichkeiten, die gewünschten Nachrichten im Wust der Chats zu finden.

Dazu solltet ihr allerdings sicherstellen, dass die Chats auch gesichert werden, damit ihr sie gegebenenfalls bei einem Geräteverlust wiederherstellen könnt!

Denn wie so oft im digitalen Zeitalter ist das Risiko des Datenverlusts allgegenwärtig. Ein defektes Smartphone, ein versehentliches Löschen oder ein Hackerangriff können dazu führen, dass jahrelange Unterhaltungen und Mediendateien auf einen Schlag verloren gehen.

Um dieses Risiko zu minimieren und die wertvollen Inhalte in WhatsApp zu schützen, ist es unerlässlich, regelmäßige Backups anzufertigen.

Allerdings erfordert das manuelle Erstellen von Backups eine gewisse Disziplin und kann leicht in Vergessenheit geraten. Aus diesem Grund ist es toll, dass WhatsApp das auf Wunsch automatisch erledigt. Ja, WhatsApp kann Sicherheitskopien anlegen.

#### <span id="page-20-0"></span>**Einrichten eines Backups**

Wenn Ihr euer Gerät wechseln müsst, wenn Ihr einen Reset durchführen müsst, dann verliert Ihr erst einmal alle Eure Chats und die Medien, die

Ihr nicht gesichert habt. Darin befinden sich meist Informationen, die Ihr nicht woanders gespeichert habt. Warum auch? Die Suchfunktion in WhatsApp ist gut, Ihr findet diese Informationen ja in WhatsApp.

WhatsApp hat genau aus diesem Grund eine Funktion integriert,

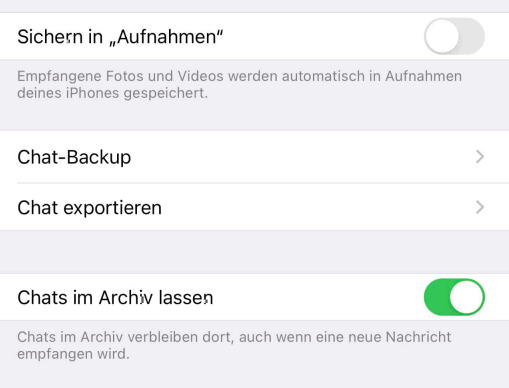

mit der Ihr Chats sichern und später auch auf einem anderen Gerät wiederherstellen könnt:

- Startet WhatsApp, dann tippt auf das **Zahnrad** unten rechts in der Ecke (bei iOS) bzw. auf die drei Punkte oben rechts (bei Android).
- Im Hauptmenü der Einstellungen tippt auf **Chats**.
- Tippt auf **Chat-Backup**.
- WhatsApp zeigt euch an, wann das letzte Backup durchgeführt wurde. Empfehlenswert ist, das täglich zu machen!
- Unter **Autom. Backup** könnt Ihr die Frequenz auf **täglich**, **wöchentlich** oder **monatlich** einstellen oder das automatische Backup ausschalten.
- Um ein Backup manuell zu starten, tippt auf **Backup jetzt erstellen**.
- Wenn Ihr WhatsApp auf einem neuen Gerät installiert und mit der Rufnummer registriert, dann fragt es euch, ob das Backup in der [Cloud](https://www.schieb.de/nutzen-des-icloud-privat-relay-bei-ios-15) - das automatisch gefunden wird

#### <span id="page-21-0"></span>**Backups: Äußerst praktisch bei Gerätewechsel**

Wenn ihr per WhatsApp einen Großteil eurer Kommunikation erledigt, dann seid ihr auch bei einem Handywechsel darauf angewiesen. WhatsApp bietet die Möglichkeit der Backups auf dem einen und die Wiederherstellung auf dem anderen Gerät.

Wenn ihr allerdings häufiger zwischen zwei Smartphones mit derselben Rufnummer wechselt, dann ist die Übertragung nicht ganz so einfach.

- Dies liegt daran, dass die Wiederherstellung des Backups nur angeboten wird, wenn die App neu installiert wird, und genau das ist auch die Lösung für diesen Fall.
- Führt das Backup auf dem aktuelleren der beiden Geräte durch, indem ihr in WhatsApp auf **Einstellungen** > **Chats** > **Chat-Backup** geht. Das Gerät erstellt nun ein aktuelles Backup in der Cloud.
- Auf dem Gerät, auf das ihr wechseln wollt, deinstalliert als erstes die WhatsApp-App. Reinstalliert sie dann wieder aus dem App Store.

Letztes Backup: Dienstag, 18:05 Gesamtgröße: 2,23 GB Videos: 1,09 GB

Sichere deinen Chatverlauf und deine Medien in iCloud. Falls du dein iPhone verlierst oder zu einem neuen wechselst, ist dein Chatverlauf sicher. Du kannst deinen Chatverlauf und Medien wiederherstellen, wenn du WhatsApp neu installierst.

#### Backup jetzt erstellen

• Beim ersten Start auf dem zweiten Gerät

> fragt WhatsApp, ob ihr die Daten wiederherstellen wollt. Bejaht das, dann wird der aktuelle Stand der Chats und dann die zugehörigen Medien wiederhergestellt und sind auf dem zweiten Gerät verfügbar.

• Wenn ihr wieder zum ersten Gerät wechseln wollt, dann führt denselben Vorgang umgekehrt durch.

#### <span id="page-22-0"></span>**Hilfe bei hängenden Backups**

Automatische Backups sind toll, weil Ihr Euch nicht darum kümmern müsst. Allerdings nur so lange, wie sie auch verlässlich funktionieren.

Kontrolliert auf jeden Fall regelmäßig, ob das Backup durchgeführt wurde.

Das seht Ihr im Einstellungsbildschirm unter **Letztes Backup**. Wenn das Datum weit in der Vergangenheit liegt und ein Tippen auf **Backup jetzt erstellen** kein Backup startet, sondern die Sanduhr nur endlos läuft, sich aber sonst nichts tut, dann hilft meist das folgende Verfahren:

- Schaut zuerst, ob es ein Update für WhatsApp gibt und führt dieses durch.
- Startet Euer Gerät neu. Dabei nutzt bei iOS [dieses](https://support.apple.com/de-de/guide/iphone/iph8903c3ee6/ios)  [Verfahren,](https://support.apple.com/de-de/guide/iphone/iph8903c3ee6/ios) bei Android tippt nicht auf **Ausschalten**, sondern auf **Neustart**.

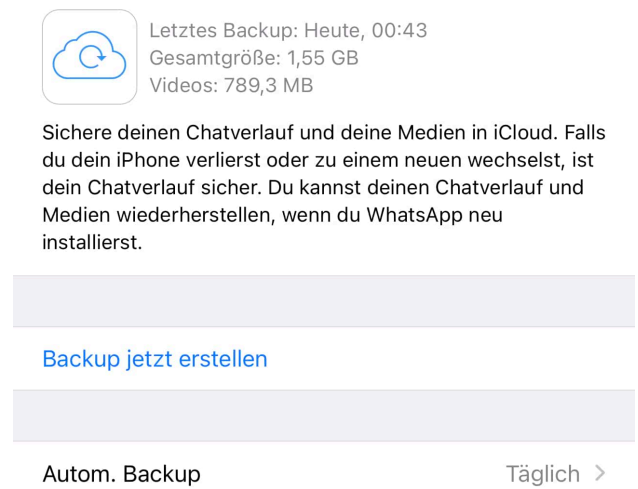

- Wenn das Backup weiterhin nicht starten will, dann kann es helfen, das letzte Backup zu löschen. Seid Euch darüber bewusst, dass dann keine Wiederherstellung mehr möglich ist, bis Ihr wieder ein Backup erstellen konntet!
- Bei iOS tippt in den Einstellungen Eures Geräts auf Euren **Kontonamen** > **iCloud** > **Accountspeicher verwalten** > **WhatsApp Messenger** > **Daten löschen**.
- Bei Android geht denselben Weg und wählt das Backup im Google Drive aus.

 $\Box$ 

• Danach führt einen Neustart des Geräts durch und versucht, das Backup neu zu starten.

#### <span id="page-24-0"></span>Chat-Exporte

Ein Backup wie oben beschrieben zu sichern, hilft euch nur in WhatsApp selbst etwas. Manchmal wollt ihr einen Chat aber woanders weiterverwenden. Ob darin nun wichtige Informationen sind oder ihr belästigt wurdet und die Beweise sichern wollt: Exportiert den Chat in eine Textdatei oder ein anderes Format, um ihn weiterverwenden zu können:

- Tippt den Chat an, den ihr exportieren wollt. Dabei ist es egal, ob es ein Einzel- oder Gruppenchat ist.
- Tippt auf den Namen des Kontaktes/der Gruppe in der Nachrichtenübersicht.
- Rollt im Menü nach unten, bis ihr **Chat exportieren** seht. Klickt dann darauf.

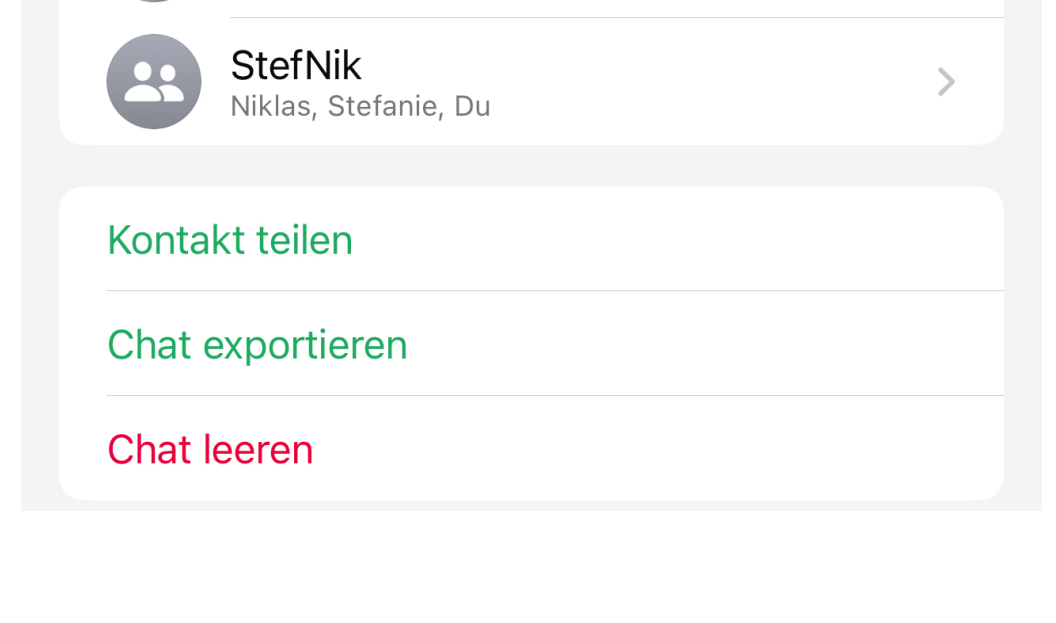

- Ihr könnt keine Auswahl vornehmen, WhatsApp schreibt automatisch alle Nachrichten in eine oder mehrerer Textdateien.
- Diese Nachrichten werden dann in einem ZIP-Archiv verpackt.
- WhatsApp öffnet automatisch die Teilen-Funktion eures Smartphones. Wählt aus, ob ihr den Export per E-Mail, Messenger oder einer anderen angebotenen App teilen wollt.

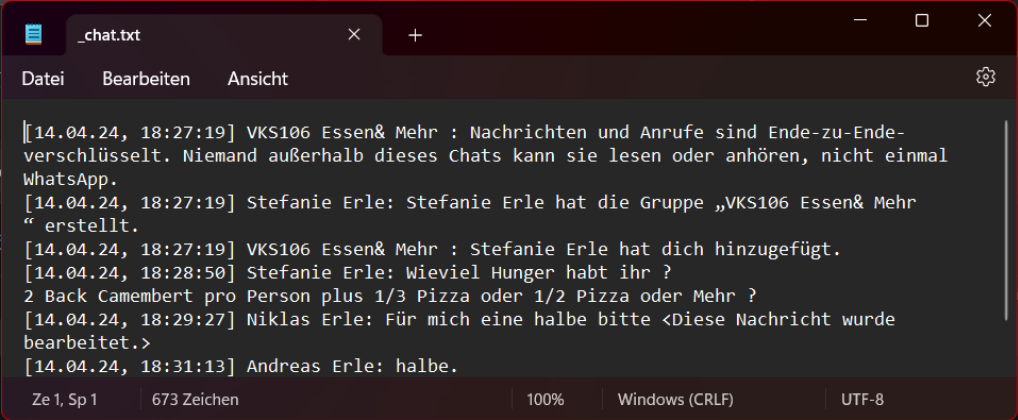

- Nach eurer Auswahl hängt WhatsApp die ZIP-Datei automatisch in der App an die Nachricht an und ihr könnt sie versenden.
- Der Empfänger benötigt zum Öffnen ein Programm wie WinZIP, WinRAR oder 7Zip, um das Archiv zu öffnen und auf die Textdatei(en) zugreifen zu können.

Wenn Euch die Darstellung der Nachrichten zu unstrukturiert ist, dann importiert diese doch einfach in Excel:

Um die Daten aus der Textdatei in separate Spalten zu bekommen, ist Folgendes wichtig: Es muss ein Trennzeichen vorhanden sein. Das ist in den Chat-Exporten durch die eckige Klammer zu am Ende des Zeitstempels vorhanden.

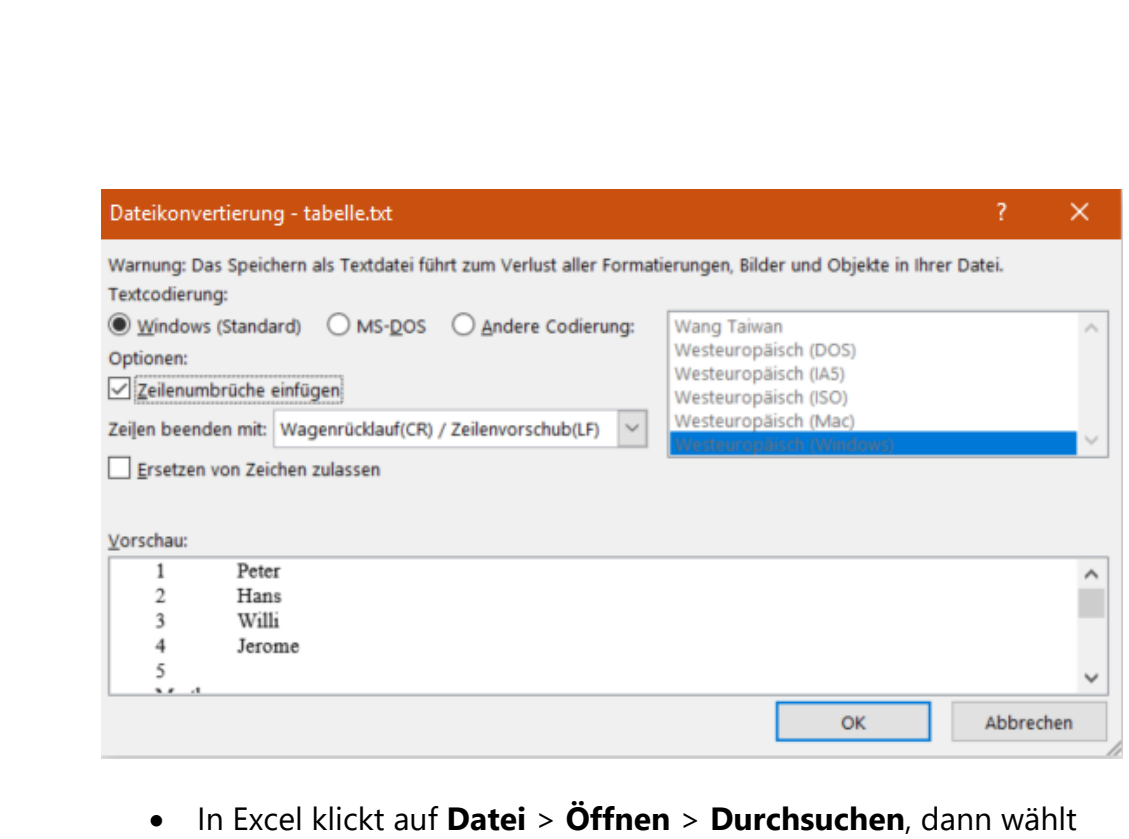

- rechts vom Dateinamen Textdateien (\*.prn. \*.txt, \*.csv) aus und öffnen dann die Textdatei von der Festplatte.
- Excel startet nun den Textkonvertierungs-Assistenten. Wählt **Getrennt** als Dateityp, dann wählt die eckige Klammer zu als Trennzeichen aus.
- Excel zeigt euch in der Datenvorschau an, wie der Text aus der Datei auf die einzelnen Zellen verteilt werden würde. Wenn das passt, startet den Import.
- Die tabellarische Form ist meist deutlich lesbarer, weil die Nachrichten linksbündig untereinander stehen.

#### <span id="page-26-0"></span>Chats verschwinden/Archivierung?

Beim Chatten per WhatsApp klickt Ihr normalerweise schnell auf einen bestehenden Chat und schreibt eine neue Nachricht. Was aber, wenn ein Chat fehlt?

 $\Box$ 

Meist habt Ihr eine begrenzte Liste von Freunden, mit denen Ihr regelmäßig per WhatsApp schreibt. Statt nun einen Kontakt herauszusuchen, tippt Ihr einfach auf den schon bestehenden Chat in der Übersicht und schreibt Eure Nachricht. Es gibt aber Situationen, in denen ein Chat nicht mehr in der [Übersicht](https://www.schieb.de/padchat-fuer-whatsapp) auftaucht.

Ihr könnt dann immer noch in das Suchfeld den Namen des Kontaktes eingeben, den Kontakt anklicken und Eure Nachricht eingeben, der Chat aber taucht trotzdem nicht mehr in

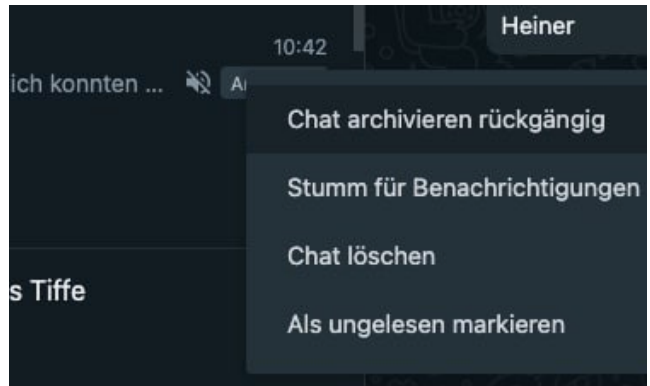

der Übersicht auf. Das liegt daran, dass der [Chat](https://www.schieb.de/whatsapp-mehr-ordnung-im-gruppen-chat) archiviert und damit aus den aktiven WhatsApp-Chats entfernt ist, oft versehentlich.

Das könnt Ihr rückgängig machen:

- In [WhatsApp Web](https://www.schieb.de/whatsapp-auf-dem-desktop-verwenden) oder der App sucht den Kontakt über das Suchfeld heraus.
- Klickt mit der rechten Maustaste hinein, dann auf **Chat archivieren rückgängig**.
- Der Chat wird aus dem Archiv genommen und wieder in der normalen Chat-Übersicht angezeigt.

Ihr könnt das Archivieren von [Chats](https://www.schieb.de/tipps-zu-chats-in-whatsapp) natürlich auch gezielt nutzen:

• Klickt mit der rechten Maustaste in den zu archivierenden Chat, dann auf **Chat archivieren**.

- Der Chat wird aus der Übersicht in das Archiv verschoben und ist damit auf den ersten Blick versteckt.
- In der Übersicht seht Ihr ganz oben einen neuen Eintrag **Archiviert**, in dem sich alle archivierten Chats befinden.

#### <span id="page-28-0"></span>Sprachnachrichten

WhatsApp ist für viele Anwendung eine Mischung aus Messenger und Telefonat. Auch wenn ihr via WhatsApp telefonieren könnt, meist nutzt ihr es asynchron: Ihr schickt eine Nachricht, irgendwann reagiert der Empfänger, dann schreibt ihr zurück, keine Notwendigkeit, dass beide direkt verfügbar sein müssen. Trotzdem müsst ihr auf Sprache nicht verzichten. Verschickt einfach Sprachnachrichten:

#### <span id="page-28-1"></span>**Sprachnachrichten direkt in WhatsApp**

Sprachnachrichten direkt in WhatsApp sind nichts anderes als kleine Audiodateien, die der Empfänger dann anhören kann. Was bedingt, dass er entweder ein Headset hat oder in Ruhe und ungestört über den Lautsprecher seines Smartphones abspielen kann. Das solltet ihr bei der Verwendung bedenken!

- Wechselt in den Chat, in dem ihr die Sprachnachricht versenden wollt.
- Tippt nun im Eingabefeld für die Nachricht auf das Mikrofon-Symbol und haltet den Finger darauf. Die Aufnahme startet automatisch.

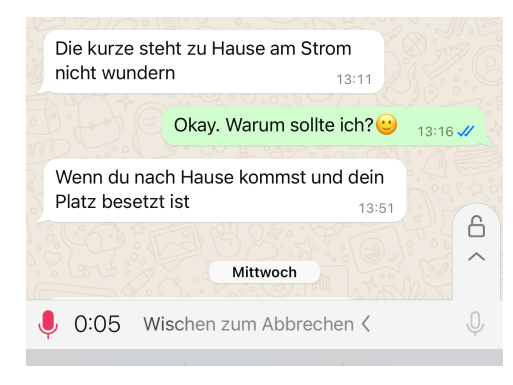

- Wichtig ist jetzt, dass ihr euch entscheidet, ob ihr die Nachricht schnell senden oder gegebenenfalls warten wollt: Hebt ihr den Finger vom Display, dann wird sie Nachricht sofort gesendet. Nicht immer ist das gewünscht.
- Um das zu vermeiden, wischt nach links, bevor ihr den Finger hebt. Dann wird die Nachricht verworfen.
- Eine Alternative: Wischt während der Aufnahme mit dem Finger nach oben, dann wird der Aufnahmebildschirm "entsperrt" (symbolisiert durch das Schloss-Symbol). Jetzt könnt ihr den Finger getrost

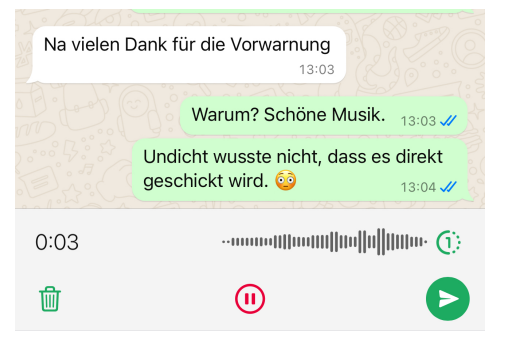

vom Display nehmen, die Aufnahme läuft weiter.

• Tippt auf den Papierkorb, um sie zu löschen, auf das Senden-Symbol um sie zu verschicken. Ihr könnt sie auch pausieren, wenn ihr zwischendrin mit jemandem anderen sprechen möchtet.

#### <span id="page-29-0"></span>**Sprachnachrichten als Text versenden**

Wenn ihr eine Nachricht zwar einsprechen wollt – beispielsweise, weil ihr gerade lauft und keine Ruhe habt, um zu tippen, der Empfänger sie aber trotzdem lesen können soll, dann nutzt nicht die Sprachnachrichten von WhatsApp. Die Funktion findet ihr viel einfacher direkt im Betriebssystem:

- Wechselt in den Chat, in dem ihr die Sprachnachricht versenden wollt.
- Tippt nun in das Eingabefeld für die Nachricht, dann auf der Tastatur (und nicht im Eingabefeld!) auf das Mikrofon-Symbol.

- Sprecht nun die Nachricht ein, idealerweise sprecht auch die Satzzeichen (wie "Komma", "Punkt") mit ein.
- iOS wie auch Android erkennen den Text aus euren gesprochenen Worten und fügen ihn als Zeichen in die Nachricht ein, als hättet ihr ihn getippt.
- Kontrolliert die Nachricht vor dem Absenden noch einmal, manchmal sorgen Fehlerkennungen der Sprach zu unfreiwilligen Lachern beim Empfänger.

#### <span id="page-30-0"></span>So verschickt Ihr in WhatsApp Fotos in HD-Qualität

WhatApp kann jetzt Fotos auch in HD-Qualität versenden – Videos noch nicht. Das sind gute Nachrichten. Aber wie verschickt man in HD-Qualität?

Zwei Milliarden Menschen weltweit nutzen den Messenger-Dienst WhatsApp. Allein 60 Millionen davon in Deutschland. Man kann wohl sagen: WhatsApp verwendet fast jeder. Und das, obwohl der Messenger-Dienst durchaus große Schwächen hat.

Wer zum Beispiel Fotos damit verschickt oder Videos, der kann beobachten, dass die in einer deutlich schlechteren Qualität beim Empfänger ankommen als sie abgeschickt wurden. Genau das wird jetzt besser, denn WhatsApp führt Fotos in HD-Qualität ein.

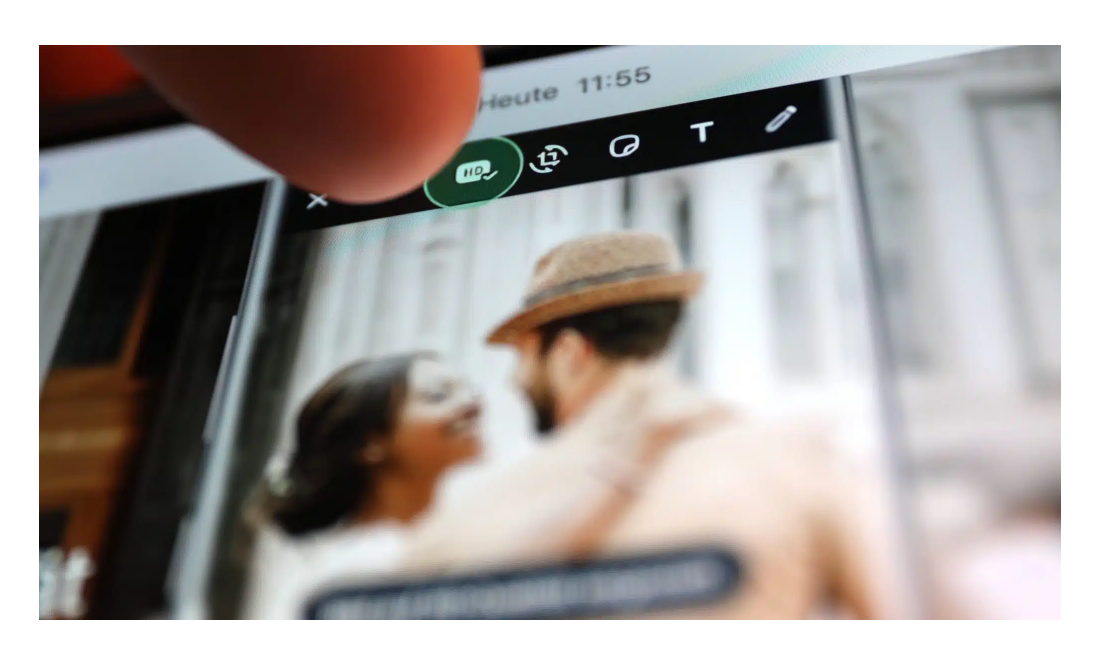

#### **WhatsApp reduziert Bildqualität**

WhatsApp verschickt Fotos bislang in der maximalen Bildauflösung von 1600×1052 Pixel. Das sind gerade mal 1,7 Megapixel. Vor einigen Jahren war das nicht ausreichend, weil die meisten Smartphones auch nicht mehr konnten.

Doch heutzutage beherrschen viele Smartphones ohne Weiteres deutlich bessere Bildauflösungen von 15 Megapixel und mehr. Die Fotos im Smartphone sind also eigentlich sehr gut. Doch wer sie mit WhatsApp verschickt, muss erleben, dass sie "runtergerechnet" werden: WhatsApp macht aus den eigentlich guten Fotos – ohne nachzufragen! – ein Foto mit deutlich geringerer Auflösung.

Egal wie gut das Foto ist: Es wird auf maximal 1600×1052 Pixel (Bildpunkte) runter gerechnet. Aber nicht nur die Bildauflösung wird reduziert, die App wählt auch noch eine Kompression, bei der viele Informationen verloren gehen.

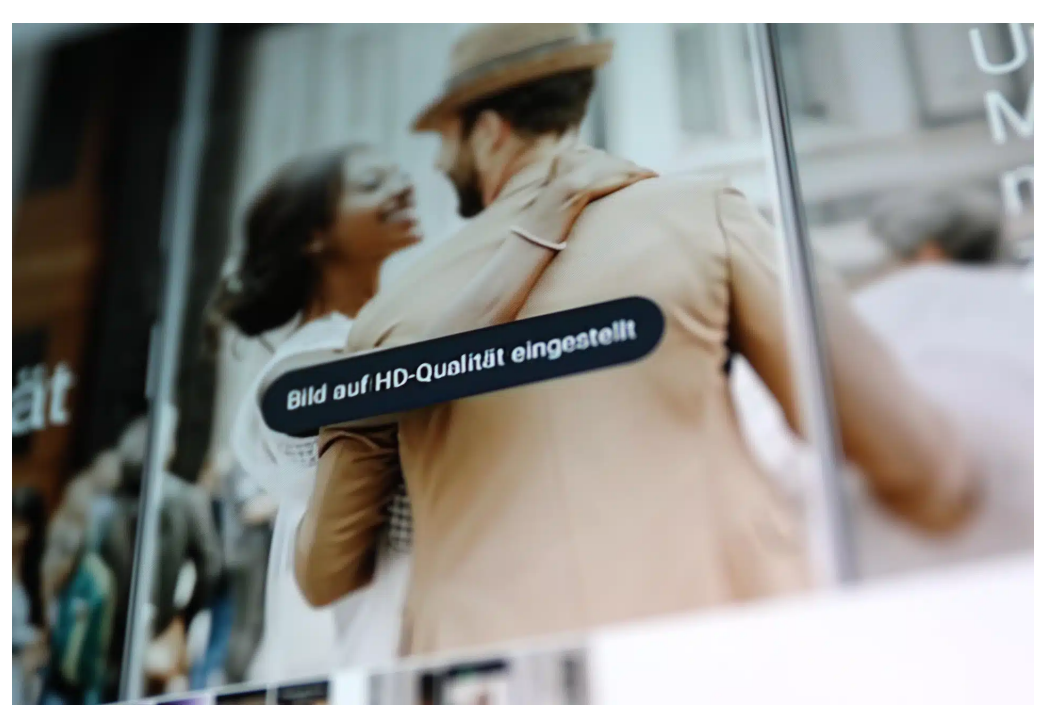

Dabei geht eine Menge an Bildinformationen verloren, Bilddetails, Farben, Bildschärfe. Beim Empfänger kommt also ein deutlich schlechteres Bild an. In der Regel ausreichend, um einen Schnappschuss im Smartphone zu bewundern – aber Fotoabzüge würde ich davon nicht machen. Bei Videos ist es ganz ähnlich. Hier ist die Bildqualität am Ende oft sogar noch schlechter.

#### **WhatsApp und andere Messenger**

Da stellt man sich schon die Frage: Wieso macht die App das denn? Ist das bei anderen Messenger Apps genauso?

Jein… Standardmäßig reduzieren andere Messenger wie Signal oder Telegram auch die Bildauflösung. Allerdings kann man hier eine Option "Original" (Telegram) oder "Originalgröße" (Signal) aktivieren, dann werden die Fotos in der Originalgröße verschickt – ohne Kompression. Der Grund, warum WhatsApp und Co. die Fotos in der Qualität reduzieren:

Das spart Speicherplatz. Denn je höher die Bildauflösung und die Bildqualität, umso mehr Speicherplatz. Wer viele Fotos mit WhatsApp verschickt (oder Bilder empfängt), umso mehr Speicherplatz wird in der App benötigt – das kann sich schnell summieren auf etliche GByte.

Aber noch etwas ist wichtig: Vor allem im Mobilfunk will man Datenvolumen sparen. Kleinere Fotos belasten weniger das Mobilfunkvolumen – und sind schneller übertragen. Doch in Zeiten von 5G und Flatrates oder Mobilfunktarifen mit üppigen Mobilfunkvolumen ist eine Einsparung in diesem Bereich oft nicht mehr nötig. Das ist der Grund, wieso WhatsApp da jetzt was geändert hat

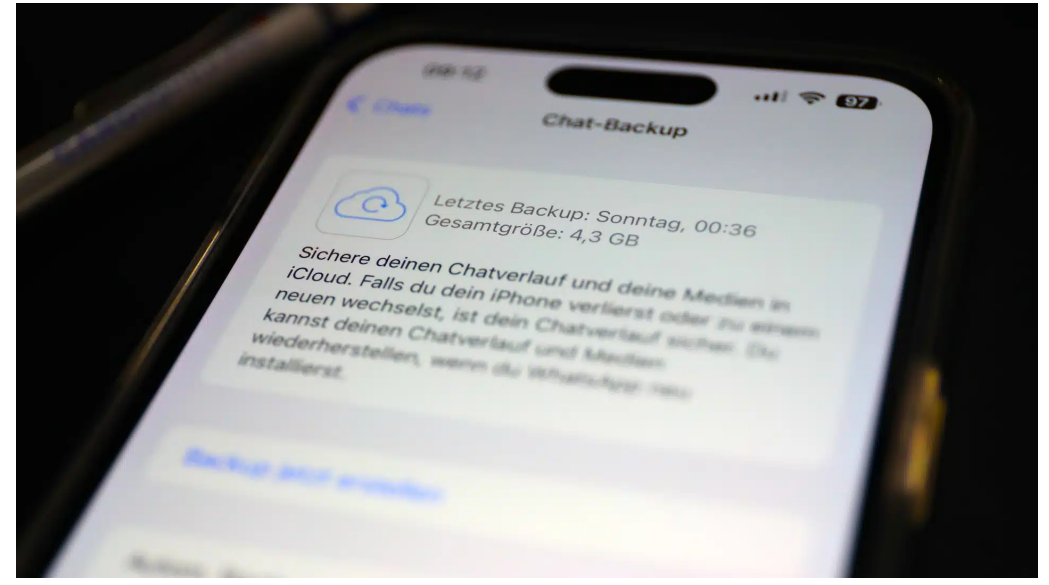

**WhatsApp versendet HD-Fotos**

Jetzt können WhatsApp-Nutzer Fotos in HD-Qualität versenden.

"HD" bedeutet bei WhatsApp eine Bildgröße, die je nach Format zwischen 9 und 16 Megapixeln entspricht, in etwa 4K-Auflösung. Es sind genau 4096 x 2692 Pixel. Die Bildqualität von Fotos wird dadurch zwar deutlich besser – Abzüge auf Papier werden dadurch absolut möglich.

 $\boldsymbol{\times}$ 

# So geht's leichter | WhatsApp einrichten & Hacks

Wer Fotos in hoher Auflösung verschicken möchte, muss daher explizit die "HD"-Funktion aktivieren – und zwar bei jedem verschickten Foto. Dazu den Chat öffnen und dann auf das Kamera-Symbol im Chat-Eingabefeld tippen. Hier im oberen Bereich auf das neue "HD"-Symbol tippen. Anschließend fragt WhatsApp noch mal ausdrücklich nach, in welcher Qualität das Bild versendet werden soll. Fertig.

#### Medienqualität

Medien mit HD-Qualität haben ein klareres Bild. Medien mit Standardqualität verbrauchen weniger Speicherplatz und werden schneller gesendet.

#### Standardqualität

1152 x 2048

#### HD-Qualität 2160 x 3840

Der Empfänger erhält das Foto nun in hoher Auflösung. Allerdings mit einer Ausnahme: Bei einer schwachen Internetverbindung präsentiert WhatsApp das HD-Foto zunächst wie bislang in Standardqualität. Wer mag, kann das Foto später (etwa im WLAN) dann in HD-Qualität nachladen.

#### **Also Top-Qualität – auch bei Videos?**

Nein, top Qualität nicht. WhatsApp rechnet die Fotos immer noch runter, jetzt eben HD-Qualität. Wer mit einer extrem guten Kamera fotografiert, muss immer noch hinnehmen, dass WhatsApp nicht die Originalfotos verschickt. Das ist schon eine Art von Bevormundung.

Videos werden immer noch in dieser "Matsch"-Qualität versendet. Ich erwarte allerdings, dass sich das auch schon bald ändert.

### <span id="page-35-0"></span>Komfortfunktionen

WhatsApp hat viele tolle Funktionen. Aber das heißt nicht, dass ihr euch das Leben nicht noch einfacher machen könnt. Sei es durch die Nutzung am PC oder versteckte Funktionen, die euch den Wechsel des Gerätes oder das Aufräumen des Speichers vereinfachen.

#### <span id="page-35-1"></span>WhatsApp auf dem Desktop

Wenn ihr viele [WhatsApps](https://www.whatsapp.com/) schreibt oder bekommt, dann werdet ihr schnell in der normalen Arbeit unterbrochen. Ihr nehmt das Handy in die Hand, lest und schreibt eine Nachricht, legt es weg, tippt wieder am PC, dann kommt die nächste Nachricht und der Vorgang geht von vorn los. Eine Alternative ist [WhatsApp Web](https://www.schieb.de/whatsapp-web-einrichten-und-nutzen) und die Apps für PC und Mac.

• Auch wenn viele Drittanbieter-Programme existieren: Wenn euch die normalen WhatsApp-

Funktionen ausreichen, dann verwendet die offiziellen Apps von WhatsApp selbst.

- Diese bekommt Ihr kostenlos für Mac und PC auf [dieser Seite.](https://www.whatsapp.com/download/)
- Nach der Installation

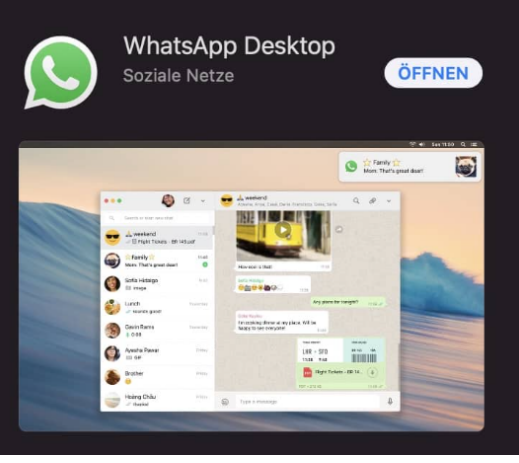

zeigt euch die Desktop-App dann einen Barcode an.

- Bei WhatsApp auf Ihrem Smartphone tippt auf **Einstellungen** > **Verknüpfte Geräte** und dann auf **Gerät hinzufügen**.
- Ihr müsst nun den Zugriff auf die Kamera genehmigen, damit das Smartphone den Barcode einscannen kann. Ist dies geschehen, dann wird die App mit dem WhatsApp-Konto gekoppelt und ihr seht im Browserfenster Nachrichten und Chats.
- Neu eingehende Nachrichten werden ebenso angezeigt wie die Möglichkeit, darauf zu antworten oder einen neuen Chat zu starten.
- Ihr könnt auch mehrere Rechner mit dem WhatsApp-Konto koppeln. Diese können WhatsApp parallel verwenden, die Nachrichten werden auf allen anderen Rechnern und dem Smartphone aktualisiert.

#### <span id="page-36-0"></span>Identifikation von WhatsApp-Geräten

Wenn Ihr WhatsApp Web auf mehreren Geräten nutzen wollt, dann müsst Ihr manchmal nicht benutzte Geräte löschen. Aber welches ist welches? Wir helfen Euch, Licht ins Dunkel zu bekommen!

Nachdem WhatsApp nur vier gekoppelte Geräte per Web oder App gleichzeitig erlaubt, kommt es schon mal vor, dass Ihr Geräte löschen müsst. Nur: Die Benennung in der Übersicht bei WhatsApp ist alles andere als sprechend. Um das richtige Gerät zu identifizieren und dann zu löschen, geht wie folgt vor:

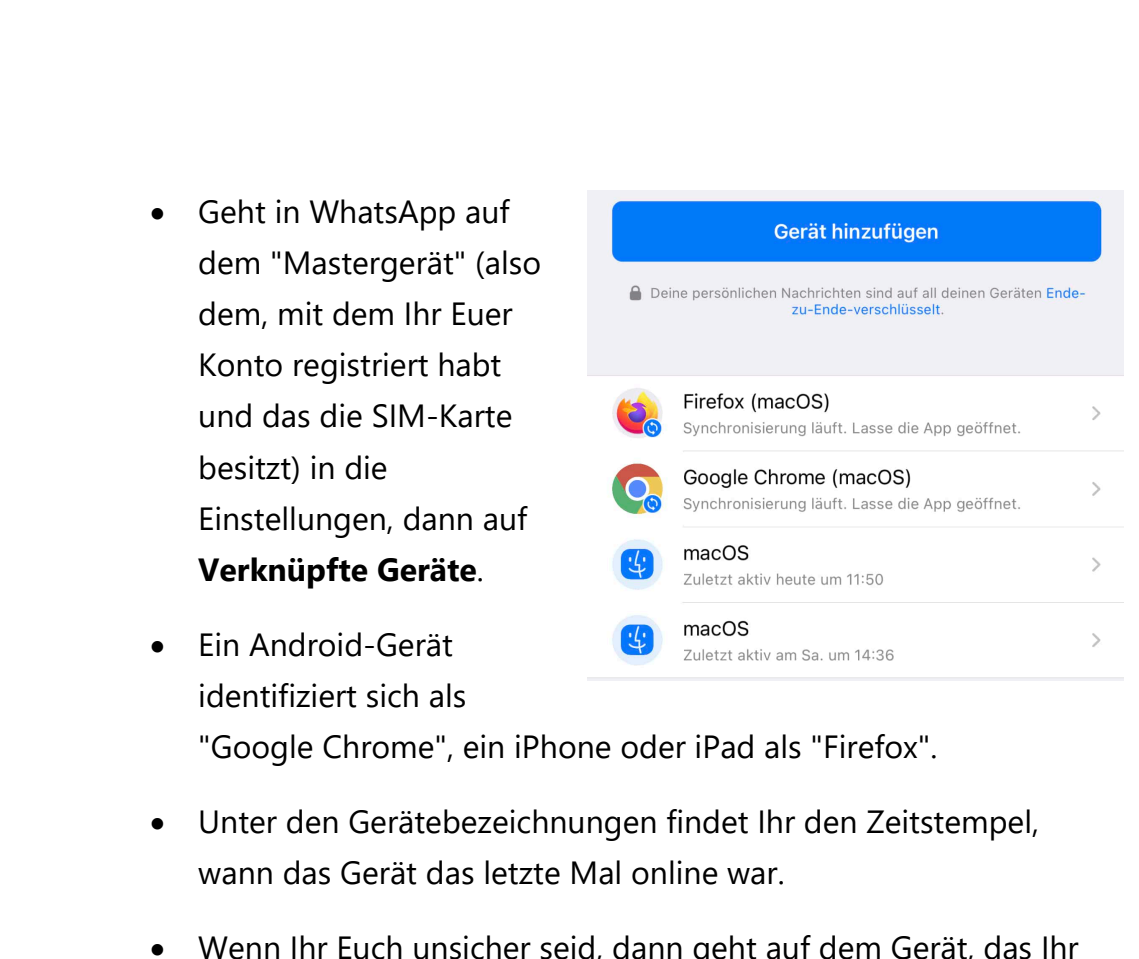

- Wenn Ihr Euch unsicher seid, dann geht auf dem Gerät, das Ihr löschen wollt, einmal in die WhatsApp Web-App und lasst die Nachrichtenliste aktualisieren. Kurze Zeit später - gegebenenfalls müsst Ihr die Einstellungen einmal neu laden - seht Ihr an dem benutzten Gerät einen aktuellen Zeitstempel.
- Tippt das Gerät an, dann tippt unten auf **Abmelden**.

#### <span id="page-37-0"></span>Selektiv Speicher frei machen

Allgemein den Speicher von den empfangenen Bildern zu bereinigen und diese zu löschen ist meist keine gute Idee: Viele davon wollt ihr behalten, manchmal sind es nur einige Kontakte, die euch zuspammen, manchmal sogar nur einige viel zu große Bilder.

• Um die zu löschen, klickt in den Einstellungen von WhatsApp auf **Speicher und Daten** > **Speicher verwalten**. < Zurück Speicher verwalten • Unter **Dateien prüfen und**  Verwendet **löschen** findet ihr alle Dateien, 843.6 MB 28,18 GB frei die größer als 5 MB sind. · WhatsApp Medien · Apps und Sonstiges • Tippt darauf, dann auf **Wählen**. Wählt jetzt durch 381,2 MB > Größer als 5 MB 48,7 MB 22.9 MB Antippen all die Bilder und **MOV**  $+30$ Videos aus, die ihr löschen wollt. • Wenn ihr stattdessen alle Bilder und Videos eines Kontaktes, der euch übermäßig mit unwichtigem Material beglückt, löschen wollt, dann wählt diesen in der Liste darunter aus. • Tippt in der Übersicht der Medien, die der euch geschickt hat, wieder auf **Wählen** und löscht die Bilder, die ihr nicht mehr als Ballast im Speicher haben wollt. Ändern der Rufnummer Euer alter Vertrag ist ausgelaufen, ihr wollt eine neue SIM-Karte verwenden, dabei aber nicht eure WhatsApp Chats verlieren? Klingt kompliziert, lässt sich aber umsetzen. Wir zeigen, wie das geht!

<span id="page-38-0"></span>Ganz so im Handumdrehen ist das Ziel allerdings nicht erreicht, ihr solltet im ersten Schritt erst einmal prüfen, ob die nötigen Voraussetzungen erfüllt sind:

 $\Box$ 

• Prüft, ob eure alte Nummer noch in [WhatsApp](https://www.schieb.de/whatsapp-channels-so-bedienst-du-sie) registriert ist. Ist das nicht der Fall, dann lässt sich der Rufnummernwechsel nicht so durchführen, weil WhatsApp nicht als registriert gilt.

 $000$ 

Verwende die "Nummer ändern"-Funktion, um deine Konto-Info, Gruppen und Einstellungen von deiner aktuellen Telefonnummer auf eine neue Telefonnummer zu migrieren. Du kannst diese Änderung nicht rückgängig machen.

Um fortzufahren, bestätige, dass die neue Nummer SMS oder Anrufe empfangen kann, und tippe dann auf "Weiter", um die Nummer zu verifizieren.

• Aktiviert die neue [Karte](https://www.schieb.de/mit-beiden-sims-beim-iphone-surfen) und stellt sicher, dass diese SMS und Anrufe empfangen kann. Bei der Umstellung wird diese mit WhatsApp registriert und muss die Validierungs-SMS empfangen können.

#### <span id="page-39-0"></span>**Ändern der Nummer auf demselben Telefon**

Wichtig ist, dass ihr nicht versucht, die neue Rufnummer direkt registrieren zu lassen, denn dann geht WhatsApp davon aus, dass es sich um ein neues Konto handelt:

- Legt die neue SIM-Karte in das Telefon ein und entsperrt sie.
- Startet WhatsApp und tippt dann auf **Einstellungen** > **Konto** > **Nummer ändern**.
- Gebt die alte und die neue Nummer in die entsprechenden Felder ein. Dabei verwendet ihr das internationale Format, also mit führendem + und Länderkennung (z.B. +4915112345xx)
- Tippt auf **Weiter**. Ihr könnt nun die Kontakte markieren, die informiert werden wollen. In [Gruppen,](https://www.schieb.de/whatsapp-mehr-ordnung-im-gruppen-chat) in denen ihr Mitglied seid, wird der Rufnummernwechsel automatisch angezeigt.

• Jetzt erst fordert WhatsApp euch auf, die neue Rufnummer registrieren zu lassen. Die Chats bleiben dabei aber eben erhalten und ihr könnt WhatsApp normal weiter nutzen.

#### <span id="page-40-0"></span>**Ändern der Rufnummer auf einem neuen Telefon**

Wenn das Telefon defekt oder verloren ist oder Ihr es einfach nur gegen ein neues Modell austauschen wollt, dann ist das Vorgehen ein wenig anders. Wenn Ihr das Gerät noch zur Verfügung habt, stell sicher, dass ein aktuelles Backup vorhanden ist:

- Tippt auf **Einstellungen** > **Chats** > **Chat-Backup**.
- Prüft, ob ein aktuelles Backup vorhanden ist, am besten erstellt unter **Backup jetzt erstellen** ein neues.

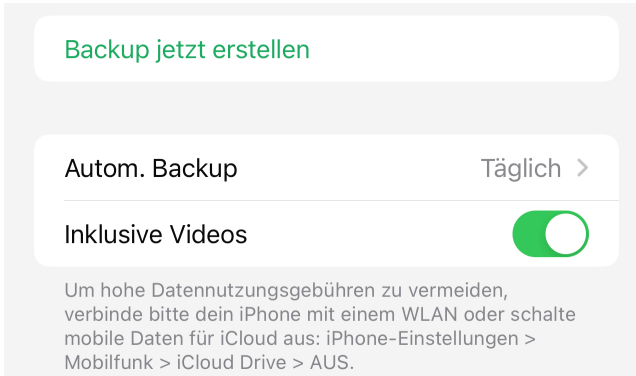

- Installiert dann WhatsApp auf dem neuen Telefon - soweit bis jetzt nicht geschehen.
- Registriert die neue Telefonnummer.
- Stellt das Backup wieder auf dem neuen Telefon her.

#### <span id="page-40-1"></span>Texte formatieren

Text in WhatsApps ist schmucklos. Kein Fettdruck, keine Kursivschrift, kurz: Keine Chance, den Text irgendwie zu betonen. Das stimmt aber nicht ganz, ihr müsst sie nur finden.

- WhatsApp bietet drei Formatierungsmöglichkeiten für Text: Fett, kursiv und durchgestrichen. Unterstreichen ist keine Option, weil dies mit der Darstellung von Links zu Internetseiten kollidieren würde.
- Diese Formatierungen könnt ihr direkt im Text anwenden, auch wenn dafür kein Symbol dargestellt wird.
- Dazu tippt ihr am Anfang und am Ende des zu formatierenden Bereiches ein spezielles Sonderzeichen für die jeweilige Formatierung ein. Für Fettdruck ist es ein \*, ihr müssen also "Dieser Text ist \*fett\*" eintippen
- Für Kursivschrift nehmt stattdessen den Unterstrich \_, für durchgestrichene Passagen die Tilde ~.
- Könnt ihr euch sich solche unüblichen Zeichen nicht merken? Kein Problem. Nachträglich - also vor dem Absenden der WhatsApp – könnt ihr das bequemer anpassen. Markiert einen Textabschnitt, dann tippt auf **Format**.

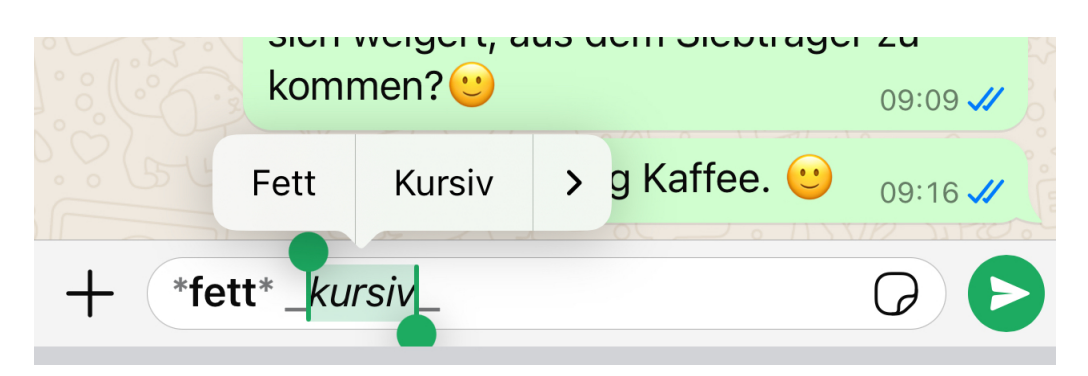

• Dort könnt ihr dann **Fett**, **Kursiv** und **Durchgestrichen** auswählen. Die Formatierung wird direkt auf den markierten Bereich angewendet.

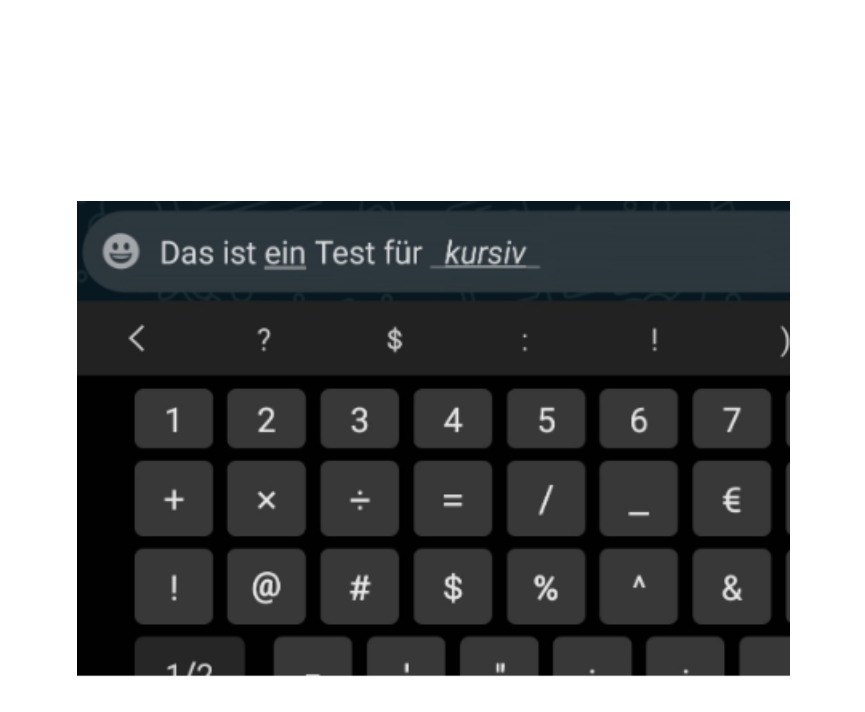

#### <span id="page-42-0"></span>Wenig Speicherplatz? Medien löschen

WhatsApp ist eine großartige Plattform, um Fotos, Videos und Dokumente mit Freunden und Familie zu teilen. Mit der Zeit können diese Medien jedoch viel Speicherplatz auf deinem Smartphone belegen – je nachdem, wie viel Speicherplatz du in deinem Smartphone hast vielleicht sogar zu viel Speicher.

Mit der folgenden Anleitung erfährst du, wie du unnötige Medien in WhatsApp löschen und so wertvollen Speicherplatz auf deinem Gerät freigeben kannst.

- 1. Öffne WhatsApp auf deinem Smartphone und tippe auf das Drei-Punkte-Menü (⋮) oder die Einstellungen (⚙), je nach Betriebssystem.
- 2. Tippe auf **Speicher und Daten**.
- 3. Wähle **Speicher verwalten** aus.

 $\Box$ 

- 4. WhatsApp zeigt dir nun eine Liste aller Chats an, sortiert nach der Größe der darin enthaltenen Medien. Tippe auf einen Chat, um Details anzuzeigen.
- 5. In der Detailansicht siehst du, wie viel Speicherplatz die Medien in diesem Chat belegen, unterteilt in Bilder, Videos, Sprachnachrichten, Dokumente und Sticker.
- 6. Tippe auf eine Medienkategorie, um alle darin enthaltenen Dateien anzuzeigen.
- 7. Wähle die Medien aus, die du löschen möchtest. Du kannst einzelne Dateien antippen oder mehrere auswählen, indem du sie gedrückt hältst und dann weitere Dateien antippst.

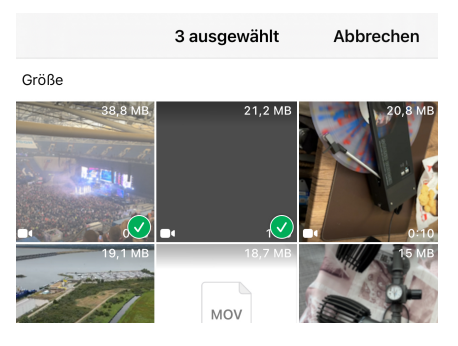

- 8. Tippe auf das Mülleimer-Symbol, um die ausgewählten Medien zu löschen.
- 9. Bestätige den Löschvorgang, wenn eine Bestätigungsmeldung angezeigt wird.

Wiederhole die Schritte 7-10 für alle Medienkategorien und Chats, die du aufräumen möchtest.

Durch regelmäßiges Löschen unnötiger Medien und die Verwendung der automatischen Löschfunktion kannst du den von WhatsApp belegten Speicherplatz effektiv verwalten und sicherstellen, dass dein Smartphone nicht mit unerwünschten Dateien überfüllt wird.

#### <span id="page-44-0"></span>Sicherheit und Datenschutz

Kein Thema ist bei Messenger-Diensten so heiß diskutiert wie das der Sicherheit und des Datenschutzes.

Die generelle Verschlüsselung und Sicherheit der Übertragung sind fest in der App verdrahtet, darauf könnt ihr wenig Einfluss nehmen. Es gibt aber einige zusätzliche Einstellungen, die eure Chats noch besser vor ungewolltem Zugriff schützen!

#### <span id="page-44-1"></span>App per FaceID schützen

Ihr redet mit Gott und der Welt über alle möglichen Themen, und dabei bekommt ihr natürlich auch vertrauliche Informationen und gebt ebensolche preis.

Zwar habt ihr euer Smartphone sicherlich so geschützt, dass beim Einschalten PIN, Fingerabdruck oder Gesicht nötig sind, das hilft aber nichts, wenn das Gerät nicht gesperrt ist. Hilfreich ist es dann, wenn ihr Apps wie WhatsApp dann selbst noch schützt:

- WhatsApp bietet diese Möglichkeit: Tippt auf **Einstellungen** > **Datenschutz** > **Bildschirmsperre**.
- Unter **Face ID erforderlich** könnt ihr erst einmal grundsätzlich aktivieren, dass WhatsApp die Authentifizierung über FaceID (bei den neueren iPhones) oder TouchID (bei den älteren iPhones)

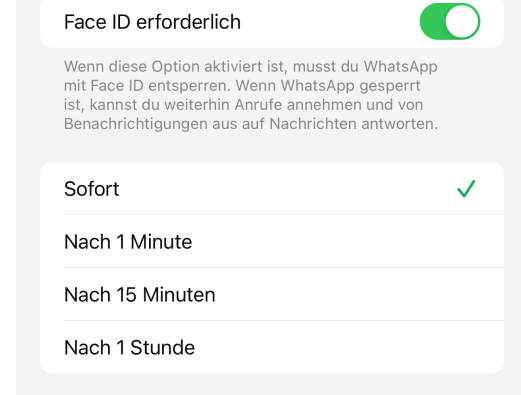

anfordern soll.

- Wenn ihr viel chattet und das Telefon aber auch noch für andere Apps aktiv nutzt, dann würde bei der Einstellung **Sofort** bei jedem Neuaufrufen von WhatsApp wieder die Authentifizierung nötig. Das kostet Zeit, und darum könnt ihr stattdessen unterschiedliche Zeiten (von einer Minute bis einer Stunde) einstellen. Erst nach dieser Zeit müsst ihr euch dann wieder mit dem Gesicht oder Finger freischalten lassen.
- Probiert die Einstellungen aus: je nach dem individuellen Nutzungsverhalten kann ein längerer Zeitraum durchaus sinnvoll sein, auch wenn dieser natürlich die Sicherheit ein wenig heruntersetzt.

#### <span id="page-45-0"></span>Chats per FaceID schützen

Sicherheit ist immer ein Spagat zwischen Komfort und Schutz: Jede aktivierte Sicherheitseinstellung kostet Zeit, die ihr im Zweifel nicht immer habt. In der Folge deaktiviert ihr Einstellungen und setzt euch unnötigen Risiken aus. Das muss oft nicht sein, ein Beispiel dafür ist der Chatschutz statt des Schutzes von WhatsApp als App. Meist sind die Chats nicht sonderlich vertraulich und müssen nicht zusätzlich geschützt werden. Nur der mit dem neuen Arbeitgeber aber geht niemanden etwas an!:

- Tippt auf **Einstellungen** > **Datenschutz** > **Chatsperre**.
- Unter **Face ID erforderlich** könnt ihr erst einmal grundsätzlich aktivieren, dass WhatsApp die Authentifizierung über FaceID (bei den neueren iPhones) oder

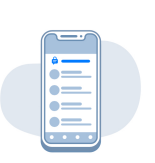

 $\times$ 

Diesen Chat gesperrt und ausgeblendet lassen

Verwende Face ID, um auf diesem Gerät den Chat zu öffnen und Benachrichtigungen zu lesen. Um die Sicherheit weiter zu erhöhen, werden gesperrte Chats von anderen Chats getrennt. Mehr erfahren

TouchID (bei den älteren iPhones) anfordern soll.

- Legt nun den Zeitraum fest, nach dem automatisch das Entsperren des geschützten Chats nötig wird.
- Um einen Chat zu sperren, haltet in der Chatübersicht von WhatsApp den Finger darauf, dann tippt auf **Chat sperren** im sich öffnenden Menü.
- Der Chat wird jetzt nicht mehr in der Übersicht angezeigt, sondern in einem neuen Reiter **Gesperrte Chats**. Tippt diesen an, um alle gesperrtem Chats anzuzeigen. Das müsst ihr mit Gesicht oder Finger freigeben.
- Wichtig dabei: Die Chatsperre ist immer nur auf das Gerät beschränkt, auf dem ihr sie aktiviert. Auf anderen Geräten, die dasselbe WhatsApp-Konto nutzen, müsst ihr sie jeweils separat aktivieren.

#### <span id="page-46-0"></span>Zustellbestätigungen und Onlinestatus

Im Standard kann derjenige, der euch in seinen WhatsApp-Kontakten hat, anhand der Statusmeldungen und Zustellbestätigungen von

Nachrichten viel über euch erfahren. "Warum hast du nicht geantwortet, ich habe doch gesehen, dass du die Nachricht gestern gelesen hast!" ist ein häufig ausgesprochener Vorwurf. Nehmt euren Kontakten doch einfach die Möglichkeit, euch zu

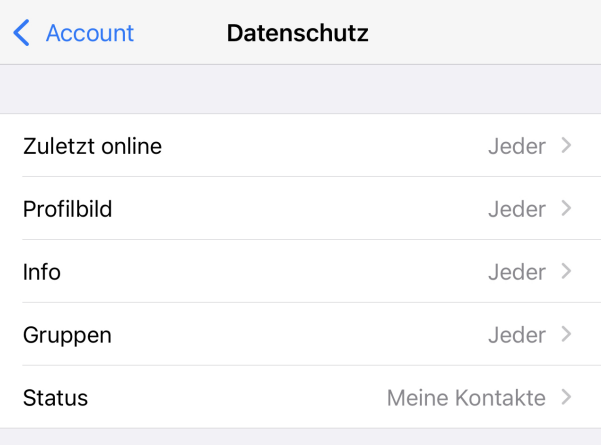

kontrollieren!

- Dazu tippt in den Einstellungen auf **Account** > **Datenschutz**.
- Unter **Zuletzt online** schaltet die Information aus, wann ihr WhatsApp das letzte Mal genutzt habt.
- Damit wissen eure Kontakte nicht mehr, wann ihr online wart und Nachrichten hättet lesen können.
- Auch Profilbild, Infos und den Status könnt ihr verbergen oder auf bestimmte Benutzergruppen einschränken.

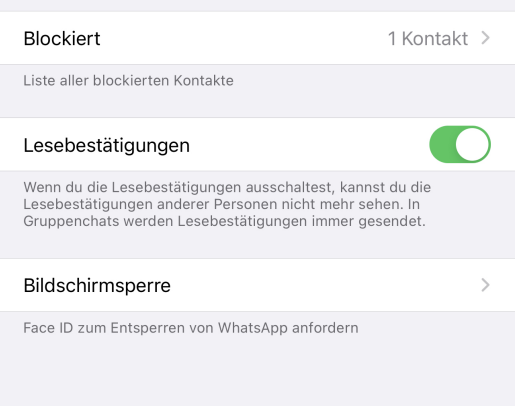

• Im selben

Einstellungsbildschirm

könnt ihr die Lesebestätigungen ausschalten. Das führt zwar dazu, dass ihr selbst auch keine Lesebestätigungen mehr sehen könnt, für die Kontakte tauchen aber an den an gesendeten Nachrichten die beiden blauen Häkchen nicht auf.

• Ihr habt also vermeintlich die Nachrichten nicht gelesen, folglich müsst ihr auch nicht antworten!

#### <span id="page-47-0"></span>Status für einzelne Kontakte blockieren

Der Umgang mit Informationen in sozialen Netzwerken erinnert so manchen Mal an Plappern. Viel Anwender streuen wild persönliche Informationen in die Welt, ohne sich Gedanken darüber zu machen, wen die alle sehen kann. Manche Dinge sind allerdings nahezu

unkontrollierbar, weil die App sie selbst bestimmt: Euer [Onlinestatus,](https://www.schieb.de/setzen-des-whatsapp-status) der Lesestatus und andere Informationen zeigt WhatsApp im Standard allen anderen Anwender an.

Bisher konntet Ihr das nur auf alle oder einzelne Kontakte einschränken, was manchmal aber einfach nicht genug ist: Wenn Ihr krank seid, dann können Eure Kontakte gerne sehen, dass Ihr online seid, Eure Kollegen aber vielleicht nicht. Die Möglichkeit,

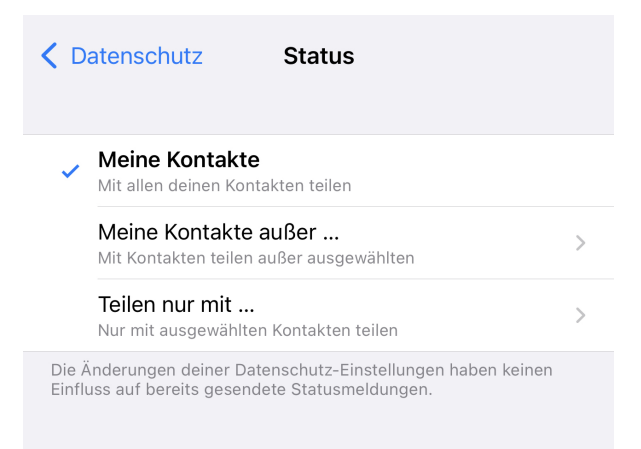

einige wenige Kontakte auszuschließen, ist erst in den neueren WhatsApp-Versionen hinzugefügt worden.

- Wenn Ihr in den Einstellungen der App auf **Account** > **Datenschutz** klickt, dann seht Ihr wie gewohnt die einzelnen Elemente, für die Ihr die Sichtbarkeit festlegen könnt.
- Klickt nun auf eins der Elemente, dann ist neben **Meine Kontakte** eine neue Option hinzugekommen: **Meine Kontakte außer...**
- Wählt die an, dann könnt Ihr in der sich öffnenden Liste Eurer WhatsApp-Kontakt die markieren, die die Informationen nicht sehen sollen.
- So könnt Ihr schnell bestimmte Kontakte von Euren Informationen ausschließen. Wenn Ihr stattdessen diese Informationen nur mit einigen wenigen Kontakten teilen wollt, dann ist **Teilen nur mit...** die bessere Option!

#### <span id="page-49-0"></span>Antworten ohne "Schreibt..."

Manchmal wollt Ihr die Antwort beginnen, aber noch nicht direkt absenden und darum den Hinweis, dass Ihr schon an der Antwort seid, vermeiden.

- In einem solchen Fall startet die Antwort aus der Benachrichtigung auf dem Telefon. Dazu haltet den Finger auf die Nachricht im Benachrichtigungsbereich gedrückt und tippt dann auf **Antworten**.
- iOS und Android zeigen dann ein Eingabefeld an, das nicht mit der App gekoppelt ist: Tippt Ihr die Antwort da ein, dann sieht der Empfänger nicht, dass Ihr gerade schreibt.

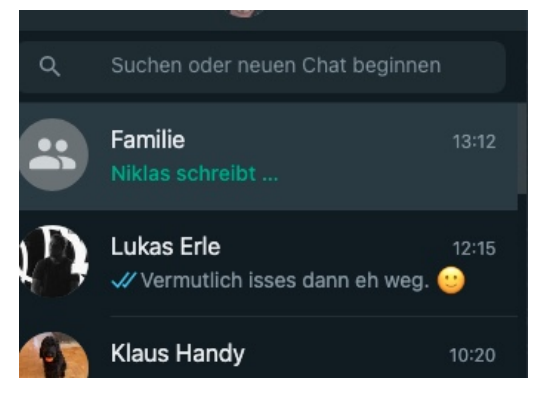

#### <span id="page-49-1"></span>Unbekannte Nummern blockieren

Eure Handynummer verteilt Ihr recht frei: Bei Preisausschreiben, an Bekannte, Handwerker oder auf Webseiten. Die Chance ist hoch, dass die auch in Datenbanken mit geklauten Zugangsdaten zu finden ist. Das hat Konsequenzen!

Die Datenbanken gehackter Accounts mögen immer wieder neu zusammensortiert werden, am Ende stammen die meisten Daten aber aus diversen großen Hacks.

Diese Daten haben aber nicht nur die Übeltäter, sondern auch diverse Seiten, die der guten Seite zuzurechnen sind. Beispielsweise [haveipbeenpwnd.com.](https://www.schieb.de/schnell-pruefen-ob-der-e-mail-account-kompromittiert-wurde) Auch wenn die eigentlich dafür bekannt ist, dass

sie E-Mail-Adressen überprüft auf das Vorkommen in einem Hack: Sie funktioniert auch für Mobilnummern:

- Ruft die Webseite von [haveibeenpwned.com](https://haveibeenpwned.com/) auf.
- Gebt in das Suchfeld die Handynummer (mit führender Länderkennung, also z.B. +49 für Deutschland) ein und klickt auf **pwned?**.
- Wenn Eure Rufnummer [kompromittiert wurde,](https://www.schieb.de/sicherheitsleck-bei-whatsapp-desktop) dann bekommt Ihr eine Warnung angezeigt.

Vom Missbrauch der Rufnummer für Betrügereien abgesehen: Auch ohne ein Sicherheitsleck kann das nerven. Adresshändler lecken sich die Hände danach, Telefonnummern zu bekommen, die echt sind und möglichst noch einer Alters- oder Einkommensklasse zuordenbar sind. Die werden dann für teures Geld verkauft und zur Werbung genutzt. Oft per [WhatsApp,](https://www.schieb.de/whatsapp-erlaubt-das-editieren-von-nachrichten) weil es kostengünstig nutzbar ist. Die Konsequenz: Ihr bekommt dauernd WhatsApp-Anrufe von unbekannten Nummern, die Euch etwas aufschwatzen wollen. Das könnte Ihr mit der aktuellen WhatsApp-Version aber verhindern:

- Klickt in WhatsApp auf **Einstellungen** > **Datenschutz**.
- Klickt dann auf **Anrufe**.
- Um keine Anrufe mehr von unbekannten Teilnehmern -

also solchen, die nicht in Euren Kontakten sind - zu erhalten, aktiviert die Option **Anrufe von Unbekannt stummschalten**.

 $14:02$ 

< Datenschutz

Anrufe

Anrufe von unbekannten Nummern werden stummgeschaltet. In deiner Anrufliste und deinen Benachrichtigungen werden sie

Anrufe von Unbekannt stummschalten

trotzdem angezeigt. Mehr erfahren

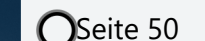

 $\mathbf{H} \odot \mathbf{H}$ 

 $\Box$ 

• Keine Sorge: Das betrifft nur die Signalisierung durch Klingeln und Vibration, diese Anrufe werden trotzdem in den Anruflisten angezeigt und gehen Euch nicht verloren.

#### <span id="page-51-0"></span>Wo bist Du gerade? Standort in Echtzeit teilen

WhatsApp bietet eine praktische Funktion zum Teilen deines Standorts in Echtzeit mit deinen Kontakten.

Dies kann in verschiedenen Situationen nützlich sein, beispielsweise wenn du dich mit Freunden an einem unbekannten Ort triffst, wenn du die Ankunftszeit für ein Treffen koordinierst oder wenn du aus Sicherheitsgründen deinen Standort mit vertrauten Personen teilen möchtest. Hier erfährst du, wie du deinen Standort in WhatsApp in Echtzeit teilst.

- 1. Öffne einen Chat mit dem Kontakt oder der Gruppe, mit dem/der du deinen Standort teilen möchtest.
- 2. Tippe auf das Büroklammer- oder Plus-Symbol neben dem Texteingabefeld, um das Anhänge-Menü zu öffnen.
- 3. Wähle **Standort** aus den verfügbaren Optionen.
- 4. WhatsApp zeigt nun eine Karte mit deinem aktuellen Standort an. Tippe auf **Standort teilen**.

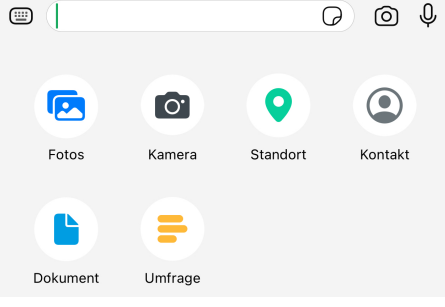

5. Wähle die Dauer aus, für die du deinen Standort teilen möchtest. Die Optionen sind normalerweise 15 Minuten, 1 Stunde oder 8 Stunden. Du kannst

auch **Anderes...** oder auswählen, um eine benutzerdefinierte Dauer festzulegen.

6. Tippe auf **Senden**, um deinen Live-Standort mit dem ausgewählten Kontakt oder der Gruppe zu teilen.

Sobald du deinen Live-Standort geteilt hast, sehen die Empfänger eine Karte mit deiner Position, die sich in Echtzeit aktualisiert, während du dich bewegst. Deine Position wird für die ausgewählte Dauer kontinuierlich geteilt.

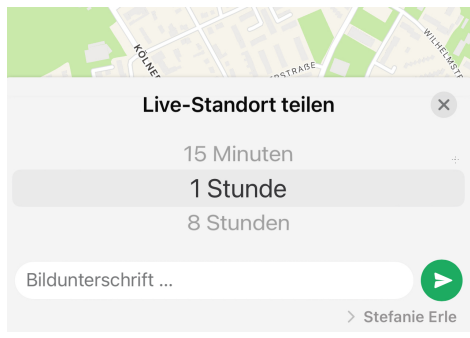

Beachte, dass das Teilen des Live-Standorts Batterie und Datenvolumen verbraucht, da WhatsApp regelmäßig deine Position aktualisieren muss.

#### **Live-Standort-Sharing beenden:**

Wenn du das Teilen deines Live-Standorts vor Ablauf der ausgewählten Dauer beenden möchtest, befolge diese Schritte:

- 1. Öffne den Chat, in dem du deinen Live-Standort teilst.
- 2. Tippe auf die geteilte Live-Standort-Nachricht.
- 3. Wähle **Standort nicht mehr teilen** aus.
- 4. Bestätige deine Auswahl in der angezeigten Meldung.

WhatsApp beendet das Teilen deines Live-Standorts sofort, und die Empfänger können deine Position nicht mehr sehen.

Stelle außerdem sicher, dass du die Berechtigungseinstellungen für den Standortzugriff in WhatsApp und auf deinem Gerät überprüfst.

Auf Android findest du diese Einstellungen normalerweise unter **Einstellungen** > **Apps** > **WhatsApp** > **Berechtigungen**.

Auf iOS navigierst du zu **Einstellungen** > **Datenschutz** > **Ortungsdienste** > **WhatsApp**. Passe die Berechtigungen nach Bedarf an.

Das Teilen des Live-Standorts in WhatsApp kann ein nützliches Werkzeug zur Koordination und für Sicherheitszwecke sein, solange du es verantwortungsvoll und mit Rücksicht auf den Datenschutz verwendest.

#### <span id="page-53-0"></span>Versteck Dich: Nachrichten schreiben, ohne online zu erscheinen (Flugmodus-Trick)

Du möchtest eine Nachricht auf WhatsApp schreiben, aber vermeiden, dass deine Kontakte sehen, dass du gerade online bist? Mit diesem einfachen Trick kannst du Nachrichten verfassen und versenden, ohne den Online-Status zu aktivieren.

- 1. Öffne WhatsApp auf deinem Smartphone und navigiere zu dem Chat, in dem du eine Nachricht schreiben möchtest.
- 2. Tippe auf das Nachrichtenfeld und beginne, deine Nachricht zu verfassen. Schreibe die gesamte Nachricht, aber sende sie noch nicht ab.
- 3. Während die App noch geöffnet ist, aktiviere den Flugmodus auf deinem Gerät. Auf den meisten Smartphones erreichst du den Flugmodus über die Schnelleinstellungen oder in den Einstellungen unter "Verbindungen" oder "Netzwerk".

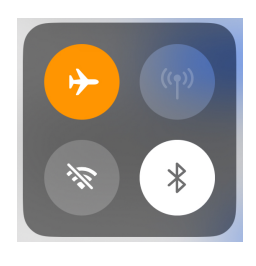

- 4. Sobald der Flugmodus aktiviert ist, wechsle zurück zu WhatsApp. Die Verbindung zum Internet ist nun unterbrochen, und du wirst als offline angezeigt.
- 5. Tippe auf "Senden", um deine vorbereitete Nachricht abzuschicken. Die Nachricht wird zunächst mit einer Uhr markiert, was bedeutet, dass sie noch nicht gesendet wurde.
- 6. Schließe WhatsApp und deaktiviere den Flugmodus. Stelle sicher, dass du wieder mit dem Internet verbunden bist.

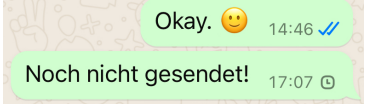

7. Öffne WhatsApp erneut. Die zuvor gesendete Nachricht wird nun automatisch übertragen, sobald eine Internetverbindung besteht. Der Empfänger erhält die Nachricht, ohne dass du als online angezeigt wurdest.

Beachte, dass dieser Trick nur funktioniert, wenn du WhatsApp schließt, bevor du den Flugmodus deaktivierst. Wenn du in der App bleibst, während du den Flugmodus deaktivierst, wirst du sofort wieder als online angezeigt.

Dieser Hack ist besonders nützlich, wenn du zu ungewöhnlichen Zeiten Nachrichten senden möchtest, ohne dass andere sehen, dass du gerade auf WhatsApp aktiv bist. Es ist eine großartige Möglichkeit, deine Privatsphäre zu schützen und zu vermeiden, dass andere deine Online-Zeiten verfolgen.

#### <span id="page-55-0"></span>Blaue Haken deaktivieren, um Lesebestätigung zu verhindern

WhatsApp verwendet ein System mit blauen Haken, um anzuzeigen, dass eine Nachricht vom Empfänger gelesen wurde. Manchmal möchtest du jedoch vermeiden, dass andere sehen, ob du ihre Nachrichten bereits gelesen hast. Mit dieser Anleitung kannst du die blauen Haken deaktivieren und so die Lesebestätigungen verhindern.

- 1. Öffne WhatsApp auf deinem Smartphone und tippe auf das Drei-Punkte-Menü (:) oder die Einstellungen (��), je nach Betriebssystem.
- 2. Wähle "Einstellungen" oder "Settings" aus dem Menü aus.
- 3. Tippe auf "Account" oder "Konto", um die Kontoeinstellungen aufzurufen.
- 4. Wähle "Datenschutz" oder "Privacy" aus.
- 5. Scrolle nach unten, bis du die Option "Lesebestätigungen" oder "Read Receipts" siehst.

#### Lesebestätigungen

Wenn du die Lesebestätigungen ausschaltest, kannst du die Lesebestätigungen anderer Personen nicht mehr sehen. In Gruppenchats werden Lesebestätigungen immer gesendet.

6. Deaktiviere die Lesebestätigungen, indem du den Schieberegler oder das Kontrollkästchen neben der Option entfernst.

7. Bestätige deine Auswahl, wenn eine Bestätigungsmeldung angezeigt wird.

Nachdem du die Lesebestätigungen deaktiviert hast, sehen deine Kontakte nicht mehr, ob du ihre Nachrichten gelesen hast. Die Haken werden weiterhin blau, wenn die Nachricht erfolgreich zugestellt wurde, aber der zweite Haken bleibt grau, unabhängig davon, ob du die Nachricht geöffnet hast oder nicht.

Es ist wichtig zu beachten, dass das Deaktivieren der Lesebestätigungen ein systemweiter Vorgang ist. Das bedeutet, dass du auch keine Lesebestätigungen für die Nachrichten sehen wirst, die du an andere sendest. Es ist eine gegenseitige Einstellung – wenn du die Lesebestätigungen ausschaltest, können andere auch nicht sehen, ob du ihre Nachrichten gelesen hast.

In Gruppen-Chats ist diese Einstellung etwas anders. Wenn ein einzelnes Gruppenmitglied die Lesebestätigungen deaktiviert hat, sehen die anderen Gruppenmitglieder weiterhin die Lesebestätigungen für alle anderen in der Gruppe, die die Funktion aktiviert haben.

Insgesamt ist das Deaktivieren der Lesebestätigungen eine gute Möglichkeit, etwas mehr Privatsphäre in deiner WhatsApp-Kommunikation zu wahren. Es verhindert, dass andere sehen können, wann du ihre Nachrichten gelesen hast, und gibt dir mehr Kontrolle darüber, wann und wie du auf Nachrichten antwortest.

#### Einmal-Medien verschicken

Manchmal teilt ihr ein Bild, das nicht für die Weiterverwendung gedacht ist. Das müde Gesicht am Morgen nach der durchzechten Nacht, ein Kontostand, Informationen, die einmal für den Empfänger wichtig sind, aber dann verschwinden sollen. Das bieten euch die Einmal-Medien:

 $(i)$ 

### So geht's leichter | WhatsApp einrichten & Hacks

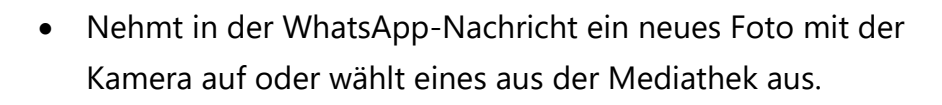

• Im Standard seht ihr da, wo ihr die Bildunterschrift eingeben könnt, eine 1 mit einem unterbrochenen Kreis:

**G** Bildunterschrift ...

- Die so versendeten Bilder bleiben beim Empfänger in der Nachricht gespeichert, er kann sie jederzeit ansehen, speichern, weiterleiten und vieles mehr.
- Wenn ihr auf die 1 tippt, dann wird der Kreis massiv und WhatsApp zeigt einen Infotext "Foto auf einmalige Ansicht eingestellt" an.

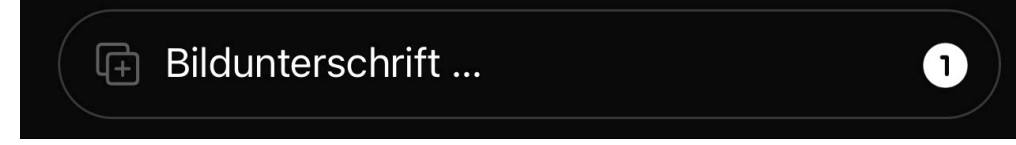

• Damit kann der Empfänger das Bild nur einmal anzeigen, dann verschwindet es. Auch Screenshots oder das Speichern des Bildes werden unterbunden!

### <span id="page-57-0"></span>Gruppen und Listen

[WhatsApp](https://www.whatsapp.com/) ist eine der schnellsten Arten, Verabredungen zu treffen und Informationen auszutauschen. Im Standard findet die Kommunikation in einer direkten Unterhaltung zwischen zwei Personen und ihren Smartphones statt. Wenn ihr aber beispielsweise ein Treffen oder eine Party organisieren wollen, dann macht es Sinn, das gleich mit allen Teilnehmern zu machen.

#### <span id="page-58-0"></span>Anlegen einer Gruppe

Statt - wie es intuitiv wäre - mehrere Teilnehmer zum Chat hinzuzufügen, müsst ihr eine Gruppe anlegen. Das klingt komplizierter, als es tatsächlich ist:

• Tippt in der Chat-Ansicht oben rechts auf **Neue Gruppe**. Dann gebt der Gruppe einen sprechenden Namen. Dieser wird allen Teilnehmern angezeigt, als wäre die Gruppe ein einzelner Kontakt. Es

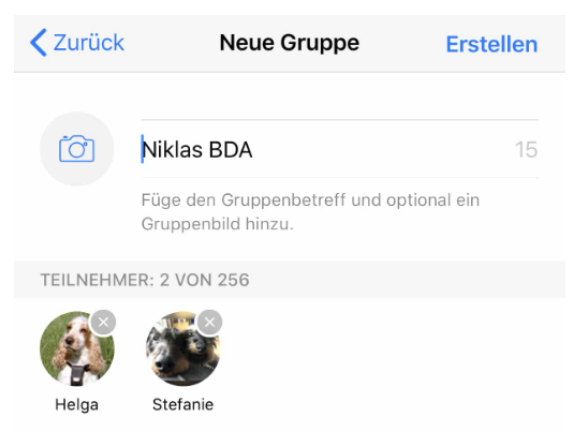

macht als Sinn, diesen sprechend zu wählen!

- Wählt danach aus den Kontakten diejenigen aus, die in die Gruppe aufgenommen werden sollen. Das könnt ihr durch Antippen und Rollen durch die Liste der Kontakte machen.
- Ein Tippen auf **Erstellen** schließt den Vorgang ab. Jeder Teilnehmer bekommt nun von WhatsApp eine Information, dass er der Gruppe hinzugefügt wurde und kann das natürlich auch ablehnen.
- Im Chat selbst fällt dann nicht mehr auf, dass es sich um eine Gruppe und nicht um einen einzelnen Kontakt handelt. Einzig die Tatsache, dass mehrere Leute antworten, unterscheidet die Gruppe von einem normalen Chat.

#### <span id="page-59-0"></span>Mitglieder zu Administratoren machen

Gruppen haben unterschiedliche Aufgaben. Manchmal sind sie nur schnelles Kommunikationsmittel zwischen mehreren Teilnehmern (wobei ihr das besser die unten beschriebenen Broadcast-Listen nutzen könntet). Manchmal dienen sie aber auch zur Abstimmung von Veranstaltungen, was in einer Gruppe auch Veränderungen nötig machen kann. Die Aufgabe eines Administrators.

• Administrator-Berechtigungen hat im Standard nur der Ersteller der Gruppe. Und auch nur der kann sie ändern.

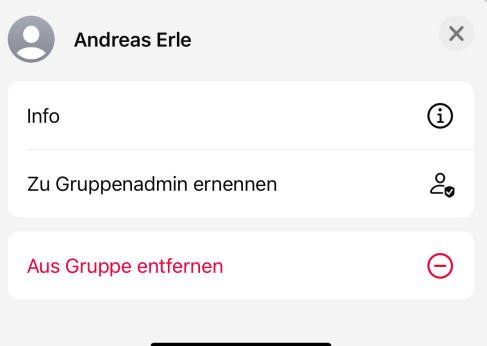

- Er muss dazu die Gruppe öffnen und in die Beschreibung im Titel der Chat-Ansicht tippen.
- Unten in der Übersicht seht ihr alle Gruppenmitglieder. Tippt eines an, dann auf **Zu Gruppenadmin ernennen**. Der so aufgewertete Kontakt hat dann sofort alle Rechte des Administrators und kann Berechtigungen verändern, Personen hinzufügen oder entfernen.
- Gerade bei Gruppen aus Leuten, die ihr nicht kennt, solltet ihr euch die Vergabe von Admin-Rechten genau überlegen, denn ein Administrator kann auch Berechtigungen wieder entziehen. Auch euch!

#### <span id="page-60-0"></span>Gruppen-Beschreibungen

Gruppen sind wie Unkraut: Sie sprießen nahezu ungebremst aus dem Boden und machen den Überblick schnell schwer. Darum: Vergebt vernünftige Beschreibungen!

- Öffnet die Gruppe aus der Chatübersicht und tippt oben auf die Beschreibung.
- Jeder Anwender kann jetzt die Beschreibung der Gruppe als Freitext eingeben. Diese wird beim Versenden von Einladungen angezeigt und beim Öffnen der Gruppen-Daten aus einem Chat.

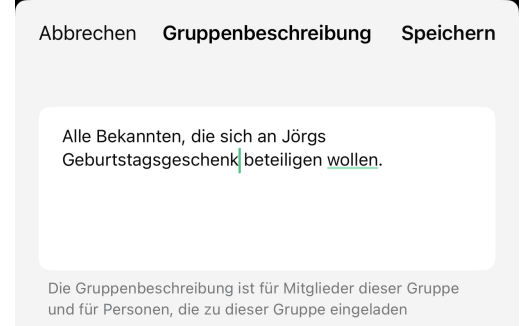

• Die Gruppen-Beschreibung wird auch in die Suchergebnisse in WhatsApp integriert.

#### <span id="page-60-1"></span>Mit einem Link zur Gruppe einladen

Mitglieder zu einer Gruppe hinzuzufügen, ist einfach, wenn ihr diese alle kennt. Manchmal wollt ihr aber auch eine Community schaffen, die Menschen zusammenbringt, die ihr noch gar nicht kennt. Die Nachbarn, die gemeinsam über ein Sommerfest der Siedlung reden möchten, beispielsweise. In einem solchen Fall macht es Sinn, in sozialen Netzwerken, Plakaten und E-Mails einen Link zu teilen. Auch das erlaubt WhatsApp:

• Öffnet die Gruppe aus der Chatübersicht und tippt oben auf die Beschreibung.

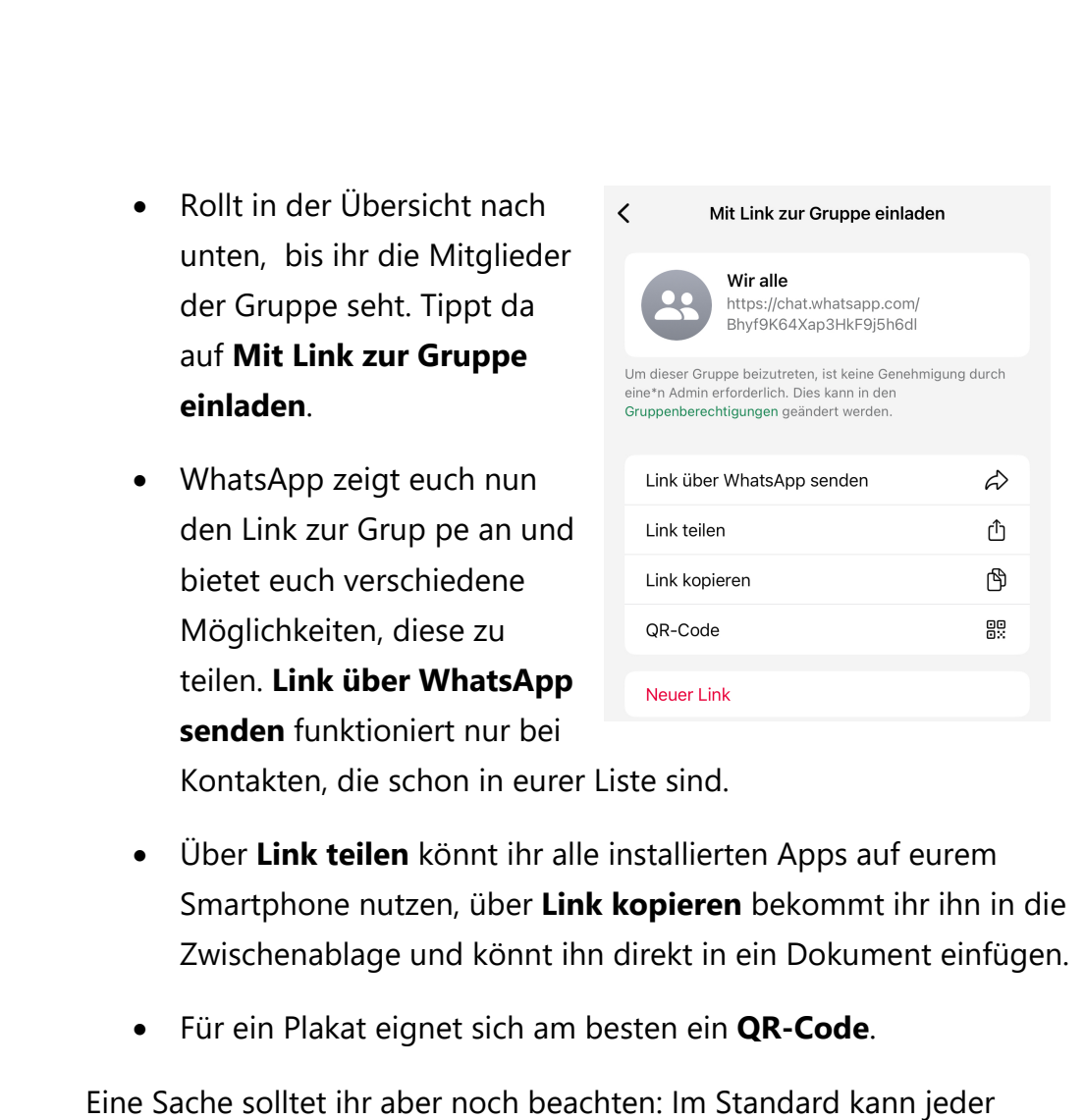

WhatsApp-Nutzer, der den Link hat, die Einladung annehmen und ist dann Teil der Gruppe. Gerade bei öffentlich zugänglichen Links kann das nicht in eurem Sinn sein. Das könnt ihr aber in den Einstellungen der Gruppe anpassen:

• Öffnet die Gruppeneinstellungen, dann auf **Gruppenberechtigungen**.

 $\bigodot$ Seite 61  $\bigodot$   $\bigodot$   $\big$ 

• Aktiviert dann unter Admins können: **Admins können** die 2. Neue Mitglieder genehmigen Option **Neue**  Wenn diese Einstellung aktiviert ist, müssen Admins jede Person genehmigen, die dieser Gruppe beitreten möchte **Mitglieder**  Mehr erfahren **genehmigen**. Die ist ein Gruppenadmins wenig verwirrend, denn Du sie erzwingt, dass ein Admin neue Mitglieder erst freigeben muss, bevor sie der Gruppe beitreten können. Das ist für den Admin Aufwand macht aber bei der Verwendung von Links absolut Sinn!

#### <span id="page-62-0"></span>Wenn Ihr viel zu sagen habt: Broadcast-Listen statt Gruppen

Wenig bekannt, aber für die schnelle Nachricht an mehrere Kontakte sinnvoll: Broadcast-Listen. Ein Broadcast ist eine einseitige Kommunikation von einem Sender an mehrere Empfänger, das kennt ihr beispielsweise vom Radio.

- Um einen neuen Broadcast anzulegen, klickt in der Chatübersicht von WhatsApp auf das +- Zeichen, dann auf **Neuer Broadcast**.
- $\mathbf{r}$ Neue Gruppe Neuer Kontakt Neue Community 223 **Neuer Broadcast** a
- Wählt aus der Liste der Kontakte die aus, die die Nachricht bekommen sollen und dann auf **Erstellen**.

- Ihr könnt nun eine Nachricht schreiben, die dann an alle Teilnehmer des Broadcasts gleichzeitig herausgeschickt wird.
- Wenn ihr die Broadcast-Liste wiederverwenden wollt, dann tippt in der Chatansicht oben in die Titelzeile und ändert den Namen.
- Die Antwort eines Teilnehmers auf einen Broadcast geht immer nur an Euch. Sollen die Teilnehmer auch miteinander kommunizieren können, dann ist eine Gruppe die bessere Wahl!

#### <span id="page-63-0"></span>Vorsicht bei Gruppen-Chats

Ihr geht davon aus, dass ein [Chat](https://www.schieb.de/whatsapp-wenn-ein-chat-verschwindet) in einem Messenger-Dienst eine private Angelegenheit ist. Das allerdings hat auch seine Grenzen, die nicht nur technischer Natur sind:

- Je mehr Menschen in einem Gruppen-Chat miteinander reden, desto mehr potenzielle Quellen für Datenlecks sind vorhanden: Der Bekannte, der einem der Teilnehmer über die Schultern schaut, das Handy, das unbeaufsichtigt auf dem Tisch liegt, der eine Teilnehmer, dem Vertraulichkeit egal ist.
- Gruppen-Chats erwecken oft den Eindruck, dass sie weniger vertraulich sind als ein Gespräch direkt mit einer Person.
- Jeder Chat wird auf den Servern des Anbieters gespeichert und ist damit

potenziell Hacking-Versuchen ausgesetzt.

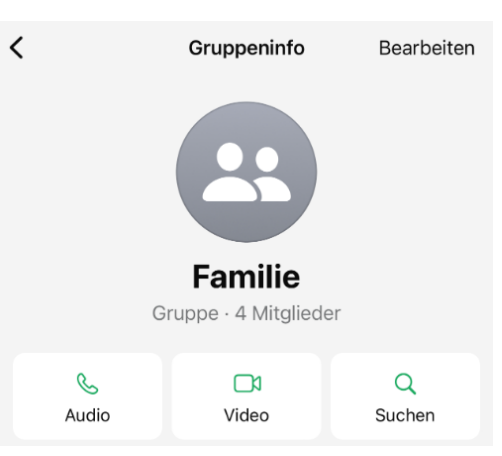

Tatsächlich sind Datenabflüsse aus den sozialen Netzwerken einer der Hauptgründe für Datenabflüsse, Identitätsdiebstahl und Malware- /Phishing-Angriffe. Ein unübliches Verhalten eines direkten Gesprächspartners fällt euch auf, wenn ein - vielleicht sogar unbekannterer - Teilnehmer eines größeren Gruppenchats komisch ist, dann merkt ihr das eher zu spät.

- Wie in jedem sozialen Netzwerk gilt: Überlegt euch genau, welche Daten ihr preisgebt. Gehen persönliche Informationen wirklich jede Person im Chat etwas an, oder macht es nicht viel mehr Sinn, der einen wirklich betroffenen Person die Informationen in einem persönlichen Gespräch/Chat/Telefonat mitzuteilen?
- Verwendet nur Chat-Dienste, die verschlüsselte Kommunikation unterstützen, beispielsweise [WhatsApp](https://www.schieb.de/whatsapp-vs-telegram-ist-whatsapp-ein-social-media-dienst) oder [Signal.](https://www.schieb.de/bearbeiten-von-nachrichten-in-signal) Das bietet keine absolute Sicherheit, aber zumindest sind damit die technischen Voraussetzungen geschaffen, dass die Daten nicht so einfach auf dem Transportweg abgefangen werden können.
- Viele Datenlecks bei sozialen Netzwerken entstehen dadurch, dass die Konten eines Chat-Teilnehmers durch zu schwache oder alte [Passwörter](https://www.schieb.de/?p=769553) gehackt wurden und sich ein Fremder als der echte Teilnehmer ausgibt.